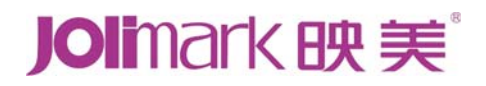

# 用户手册 **LQ-300KIII**

## 高速点阵打印机

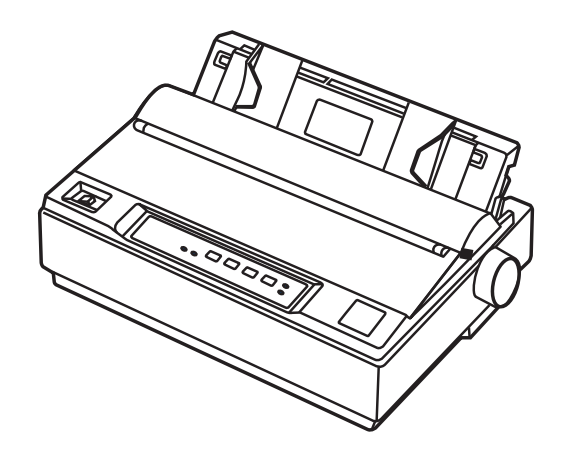

### 安全指引

### 请在使用本产品前仔细阅读本手册,不要执行本手册中没有明确说明的操作。未经授权的操作会 导致错误或意外。制造商对因错误操作而导致打印机出现的任何问题均不负责。

- 请严格遵守标示在打印机上的所有警告和指导。
- 如果您刚使用过打印机,打印头可能很热,请勿触碰打印头。
- □ 安装连续纸的时候不要把手指放在拖纸器链轮盖的下面。
- 口 请勿带电或用酒精等化学用品清洁打印机。如需清洁,请先把电源插头拔下,用微湿的柔软 布料擦拭。
- 请勿在容易被液体溅到的地方使用打印机。
- 请勿堵塞机壳上的小槽或开孔。不要把打印机放在睡床、沙发、地毯或其它类似物品的表面, 以防堵塞通风孔。如果打印机被置于比较拥挤的环境中工作,应采取相应的通风措施。
- 打开包装之前,应考虑好放置打印机的位置。应选择一个平稳的台面或坚固的打印机台架, 并要确保打印机周围有足够的空间,以便纸张容易进出。
- 避免与其他大功率电器或容易引起电压波动的电器设备使用同一交流电源插座。
- 将整个计算机系统远离可能引起电磁干扰的器件,例如扬声器或无线电元件。
- 口 请勿把电源线放在容易被踩到的地方。如果电源线或电源插头已破损或断裂,请马上停止使 用并更换新部件。
- 口 避免把打印机放在温度和湿度变化较大的地方,如:阳光直射、靠近热源、多尘或多油烟的 地方。
- 为防止触电或引起短路,请勿把任何物体从打印机通风孔推入机体内。
- 请勿自行检修打印机,或打开打印机的外壳,以免触电或产生其它危险。如需检修应找专业 维修人员。
- 在不用打印机时,应关闭打印机电源并拔掉电源线。外接插座应安装在接近打印机的地方。
- 口 出现以下情况时,请拔掉打印机电源线,并与专业维修人员联系:
	- A:当电缆或插头损坏、磨损时。
	- B:当有液体溅入机内时。
	- C:当打印机被雨淋湿或进水时。
	- D:当遵从操作手册操作,机器却不能正常工作时。
	- E:当机器被摔落,造成机壳损坏时。
	- F:当打印机特性明显变坏,需要维修时。

注:本手册内容如有更改,恕不另行通知。

\* 本产品所有部件均为可回收设计, 当用户需要废弃本产品时, 本公司负责无偿回收, 具 体处理方法请联系本公司售后服务部。

### 警告、告诫和注意

使用本手册时有如下约定: 警告:

必须照办,以免伤害人体。

告诫:

必须遵守,以免损坏打印机。

注意**:** 

包含关于操作打印机的重要信息和有用提示。

### 前言

前言

首先感谢您购买 Jolimark®打印机。本打印机是一部 24 针 80 列点阵打印机, 能满足多功能打印的 要求,全面适用于税务、邮政、电信、公安、医院、保险、金融、证券、海关、酒店、航空和运输等 行业。

下面介绍本打印机的主要特点:

简易安装打印纸

本打印机的纸张安装设计使您能够轻松自如地操作,快速地安装打印纸,节省您的时间。

撕纸功能

此功能使连续纸的页缝自动送到打印机撕纸器的撕纸刀口处,以利于打印完毕后对准连续纸页 缝,实现精确撕纸。

### z 在单页纸与连续纸之间切换方便

通过操作面板上的【进纸**/**退纸】键使连续纸自动退出,再将打印纸选择杆拨至单页纸位置,安 装上单页纸,这时即可使用单页纸打印了。当使用完单页纸后,将打印纸选择杆拨至为连续纸位 置,按【进纸**/**退纸】键使连续纸重新进入打印机,这时即可再次使用连续纸打印。

● 退纸功能

此功能允许使用者通过控制面板上的简单功能操作键,即可将单页/连续纸退出打印机。

### 自动选择数据传输接口功能

本打印机标配并行接口、USB 接口和串行接口。请根据需要,用相应的接口电缆把打印机与计 算机或其它设备相连。打印机会根据接收数据的类型自动切换到适当的接口。

z 产品兼容性

命令兼容 Epson ESC/PK2。

增强的汉字字库

内置 GB18030 汉字大字库。

### 目录

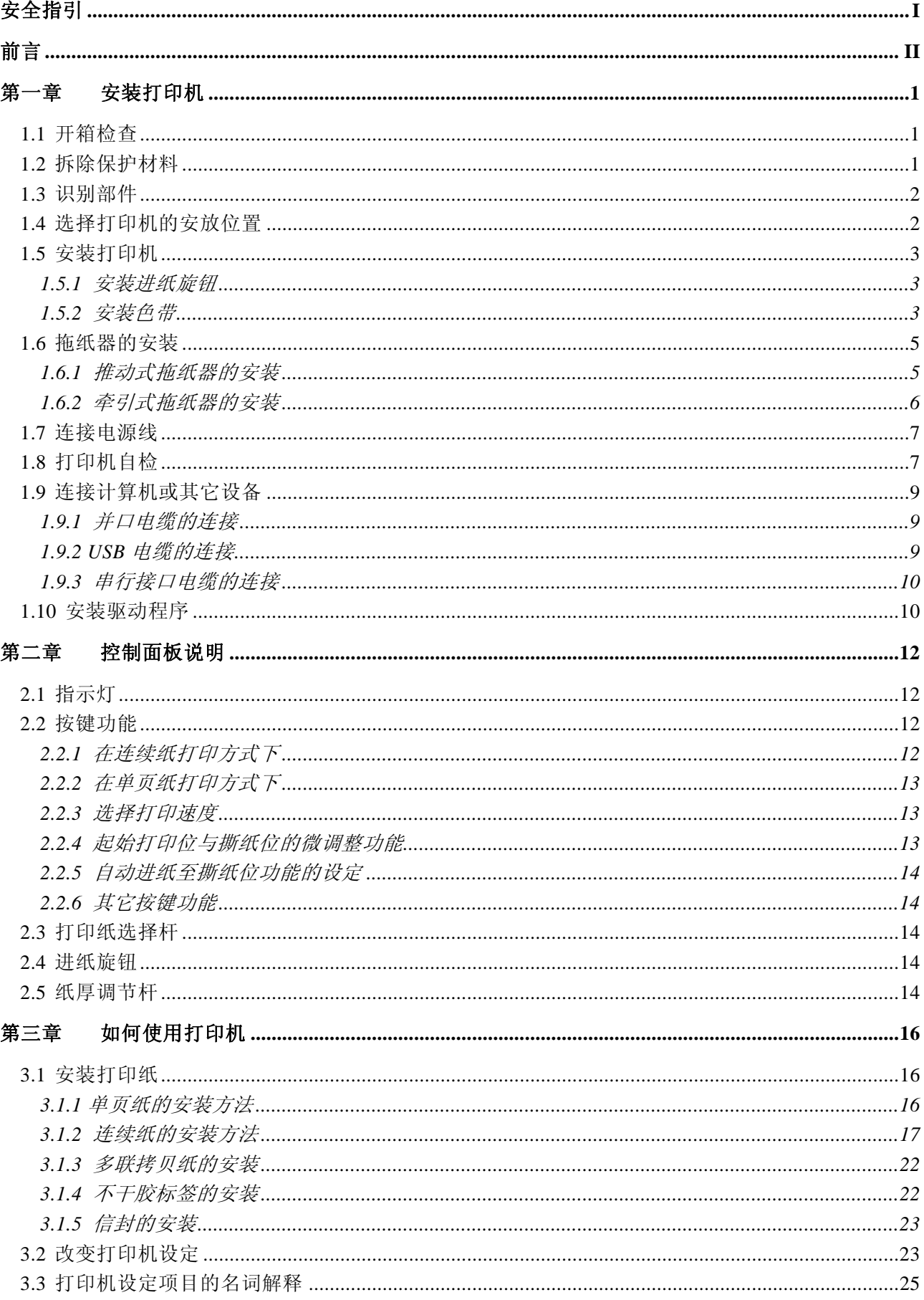

# 月录

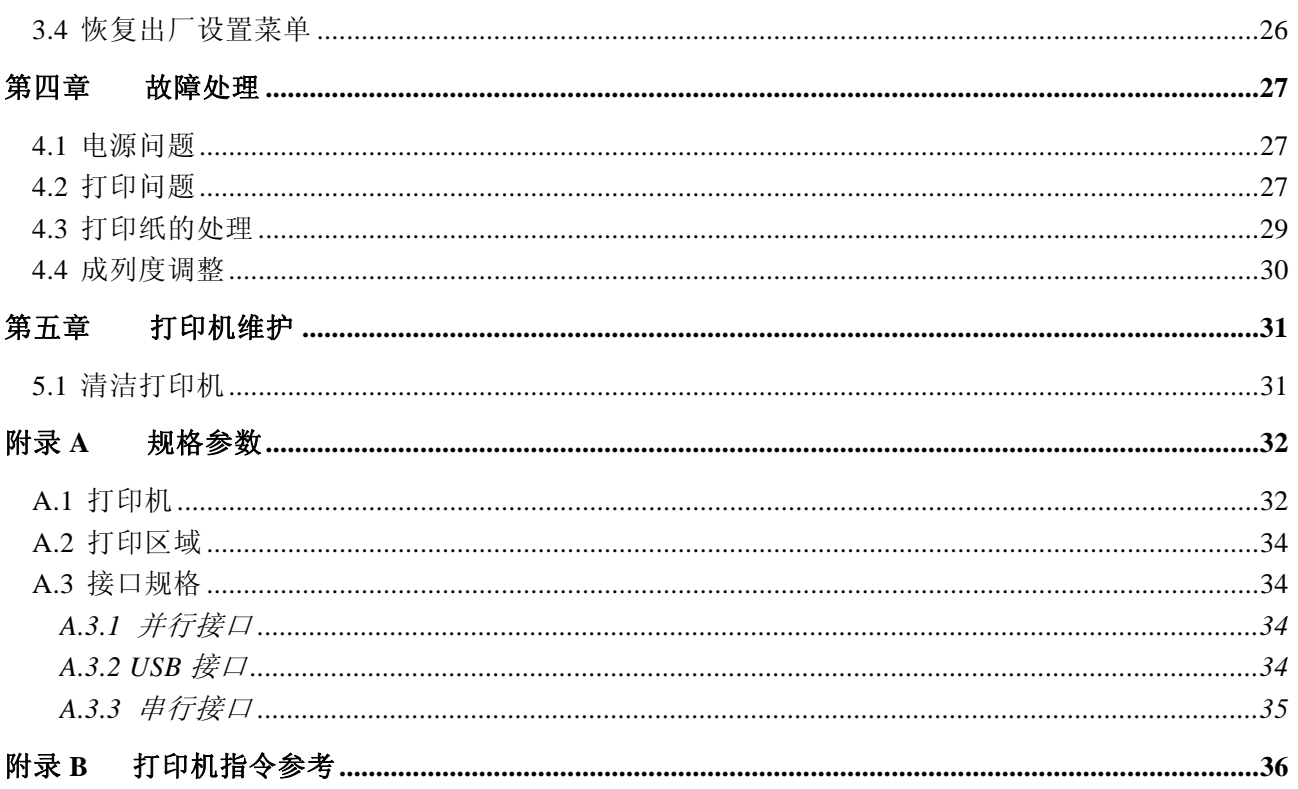

### 第一章 安装打印机

### **1.1** 开箱检查

在打印机包装箱内,应具有以下各项:(1)打印机;(2)色带盒 JMR111;(3) 电源线:(4)接口 电缆;(5)随机光盘;(6)简易应用指南;(7)装箱清单;(8)保修卡(如图 1-1 所示)。如有遗漏, 请向有关经销商联系。

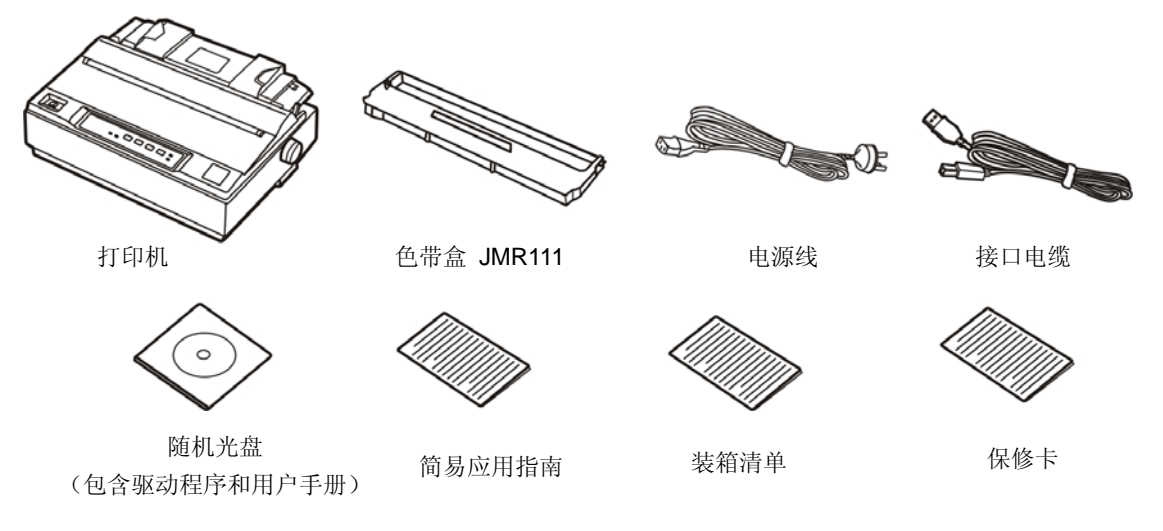

图 1-1 打印机及其附件

### 注意: 配件的具体说明, 以《装箱清单》为准。如有更改, 恕不另行通知。

### **1.2** 拆除保护材料

- 1. 打开包装箱,取出打印机, 掀起打印机上盖, 将下图标示的保护材料拆除(如图 1-2)。
- 2. 保存好所有包装材料,以便将来运输打印机使用。

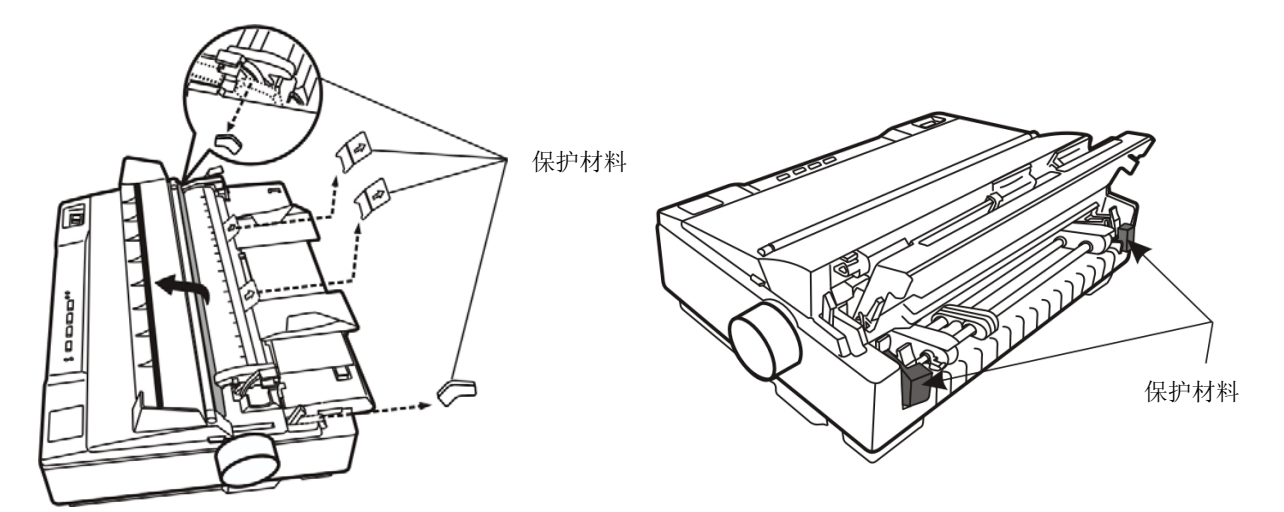

图 1-2 拆除保护材料

### **1.3** 识别部件

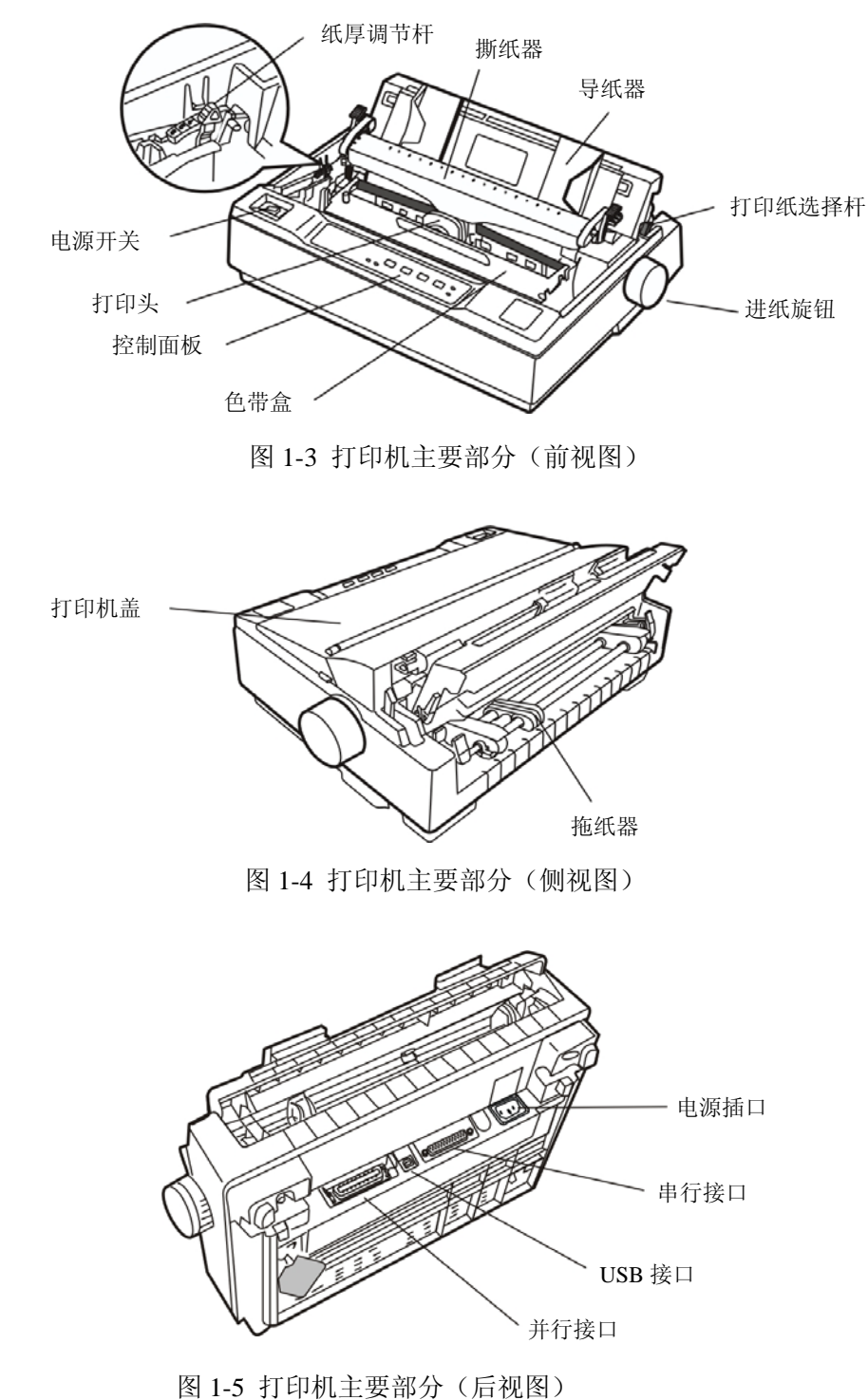

图 1-3、图 1-4 和图 1-5 标示 LQ-300KIII 打印机的主要部份。

### **1.4** 选择打印机的安放位置

在选择打印机安放位置时,应考虑以下各项:

- 1. 将打印机放在一个平稳的平面上。
- 2. 在打印机的四周留出充分的空间,以便操作和维护。将打印机放在离计算机较近的地方,以便接口 电缆的连接。

### 第一章 安装打印机

- 3. 选择一个凉爽、干燥的地方,并避免阳光直射、过热、多尘或潮湿。
- 4. 使用合适的电源。请使用带地线的电源插座;不要使用转接插头。避免使用受墙壁开关或自动定时 器控制的电源插座;因为突然断电会破坏打印机和计算机内存中的信息。

如果您要使用打印机架,请遵循以下规则:

- 1. 打印机架至少可承受9公斤的重量。
- 2. 不要使用令打印机倾斜的打印机架。要使打印机一直保持水平。
- 3. 在打印机架和机架腿之间留出充分的空间,给连续打印纸提供一个畅通的走纸通道。
- 4. 安置好打印机的电缆线,以免其影响走纸,如果可能的话,可将其固定在打印机架上。

### **1.5** 安装打印机

请按照本节中描述的步骤安装好打印机。

### **1.5.1** 安装进纸旋钮

1. 将进纸旋钮插入打印机右侧的安装孔中(如下图所示)。

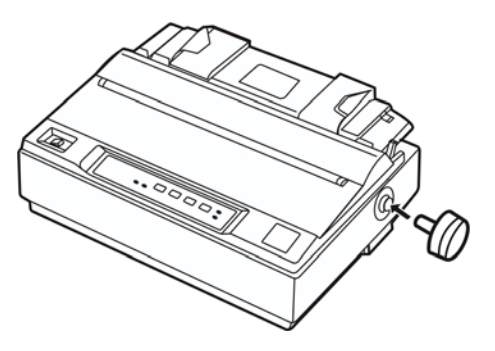

图 1-6 安装进纸旋钮

### 注意:旋钮的 **D** 形开口要对应机壳内的 **D** 形轴。

2. 压紧进纸旋钮, 直到其紧靠打印机外壳。

### **1.5.2** 安装色带

- 1. 关闭打印机电源。
- 2. 卸下打印机盖: 如下图所示, 将打印机盖向后折起, 再向上提起。

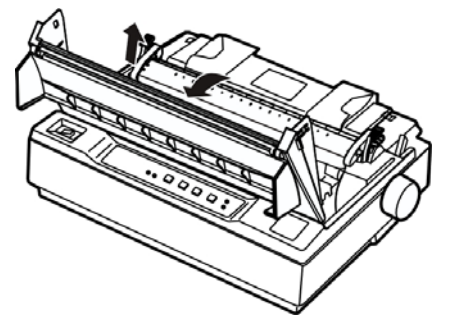

图 1-7 卸下打印机盖

3. 卸下撕纸器: 用力压紧撕纸器左右两边的锁定片, 然后向上提起撕纸器(如下所示)。

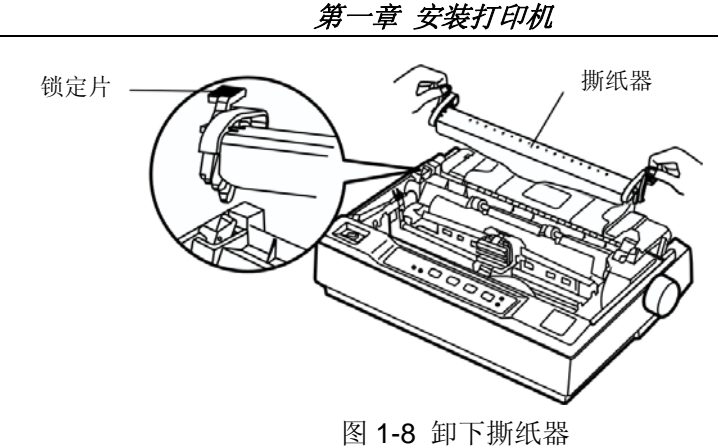

- 
- 4. 将纸厚调节杆拨到最高位置。
- 5. 将打印头移到打印机中间位。
- 注意: 在打印机处于开启状态时, 请不要移动打印头, 否则会损坏打印机。此外, 如果刚使用过打印 机,打印头可能很热,请勿触碰打印头。

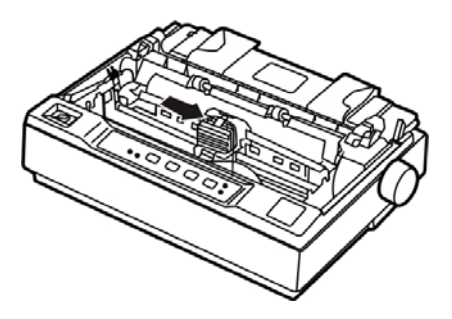

图 1-9 将打印头移到中间

6. 将色带盒有旋钮的一面朝向自己, 按箭头方向旋转色带旋钮, 绷紧色带, 以便于安装。

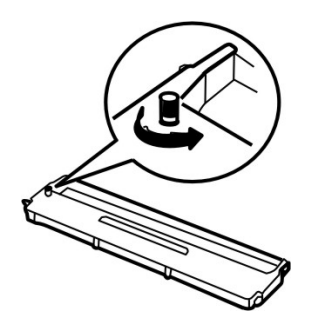

图 1-10 按箭头方向旋转色带张紧旋钮

7. 按下图所示,将色带盒装进打印机,然后按住色带盒的两边,使色带盒两边的卡扣对准打印机两 侧的安装槽(卡扣必须安装到位),稍用力向下按,直到完全卡到位(发出咔嚓一声)。

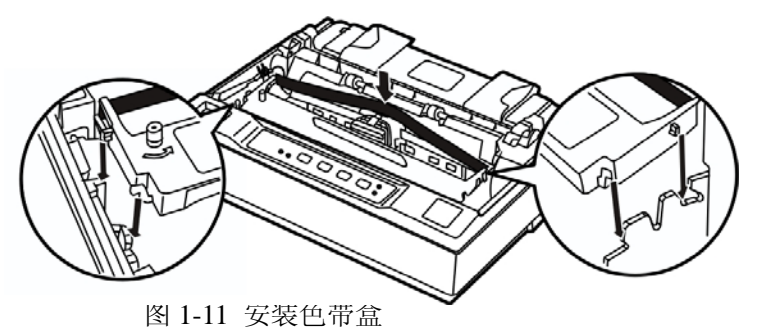

8. 用手或其它辅助物,将色带芯拨入到打印头和金属导片之间,并确保色带无扭曲;按箭头方向, 转动色带旋钮,绷紧色带,以便色带更好的到位。

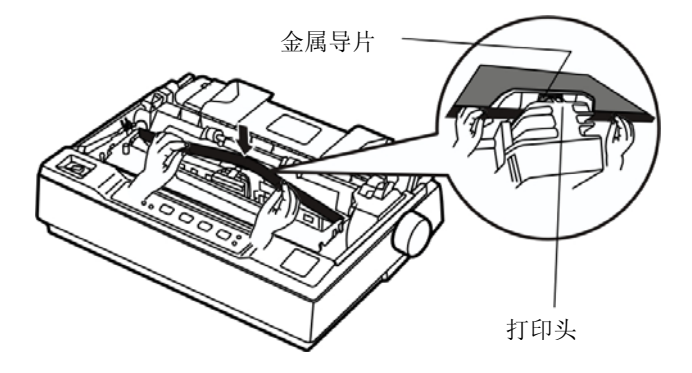

图 1-12 将色带置于打印头与金属导片之间

- 9. 把打印头从一边到另一边反复滑动几次,以确保色带安装到位。
- 10. 色带安装好后,请将纸厚调节杆拨回原位,重新装上撕纸器与打印机盖。
- 注意:**1.** 当色带颜色明显变淡时,请及时更换新的色带盒,否则会影响打印质量,并有可能损坏打 印头。
	- **2.** 拆除色带时,请确保打印机电源已关闭,将打印头移到打印机中间,然后抓住旧色带盒的 两边向上拔,从而将其从打印机取出。再按上步骤安装上新的色带盒。
	- **3.** 请使用映美原装色带耗材,否则因此而引致的打印机损坏,将不能享受厂商的保修服务。

### **1.6** 拖纸器的安装

拖纸器有两种安装位置:推动式安装位置(打印机后部)和牵引式安装位置(打印机顶部)。我们把 安装于打印机后部的拖纸器称为推动式拖纸器,而把安装于打印机顶部的拖纸器称为牵引式拖纸器。

一般情况下,使用标准连续纸打印时,可使用推动式拖纸器,也就是将拖纸器安装于打印机后部。 只有在使用推动式拖纸器时,才能正常使用撕纸功能。当打印位置的精度要求很高,例如在已印有表格 的打印纸上打印时,建议使用牵引式拖纸器,也就是将拖纸器安装于打印机顶部。

### **1.6.1** 推动式拖纸器的安装

将拖纸器两端的安装槽对准打印机后部两侧机架上的安装销,向前按压到位(如下图所示)。

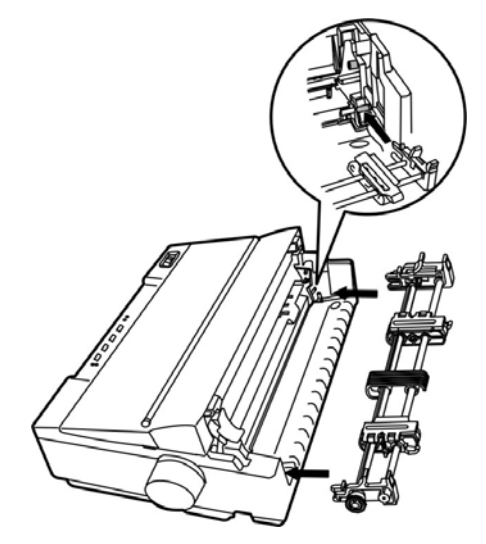

图 1-13 安装推动式拖纸器

### **1.6.2** 牵引式拖纸器的安装

若拖纸器已安装于推动式安装位置(打印机后部)时,请将拖纸器取下,卸下撕纸器,然后再在牵 引式安装位置上安装好拖纸器。下面描述其具体步骤:

1. 确保打印机处于断电状态,然后取下导纸器,再参照下图所示,将打印纸选择杆向前拨到连续纸档。

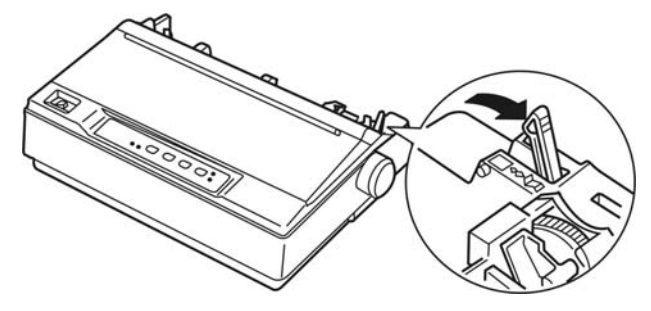

图 1-14 设定打印纸选择杆

2. 按以下步骤将推动式拖纸器拆出:用力压紧拖纸器的锁定片(如下图所示),并将拖纸器从打印机 中拉出,然后取下打印机盖。

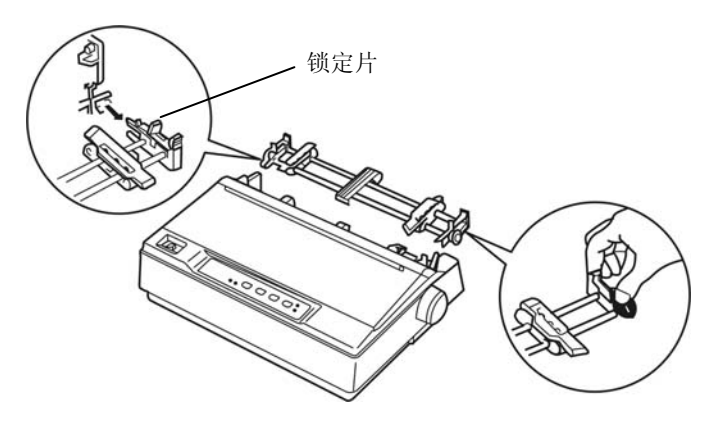

图 1-15 取下推动式拖纸器

3. 用力压紧撕纸器的锁定片(如下图所示), 然后向上提起撕纸器。

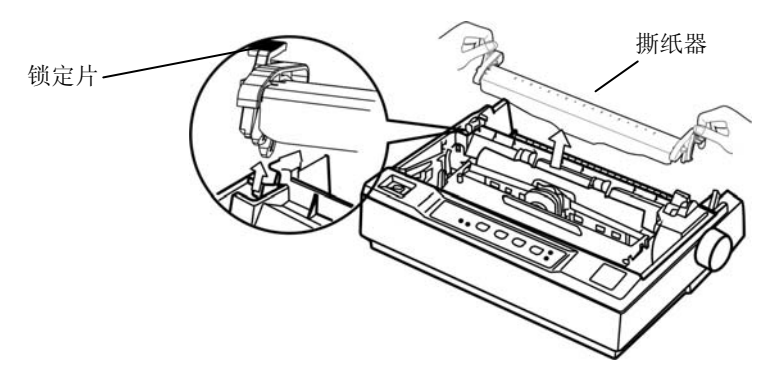

图 1-16 卸下撕纸器

4. 拿起拖纸器, 向着打印机顶部的安装槽(也就是撕纸器的安装槽), 参照下图将其安装到位, 然后 按压拖纸器,直到卡入凹槽为止。

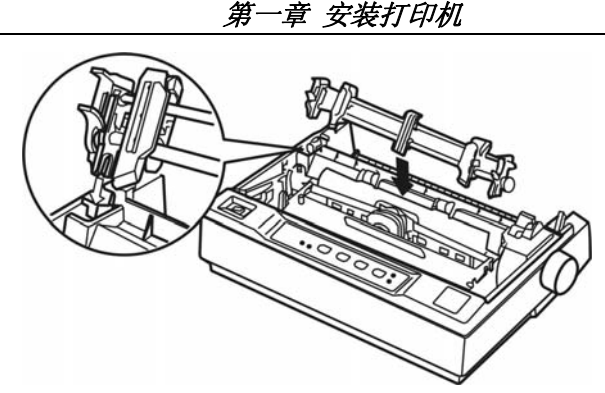

图 1-17 安装牵引式拖纸器

### **1.7** 连接电源线

1. 确保打印机为关机状态(当开关按下一侧在"0"标注处时为关机状态)。

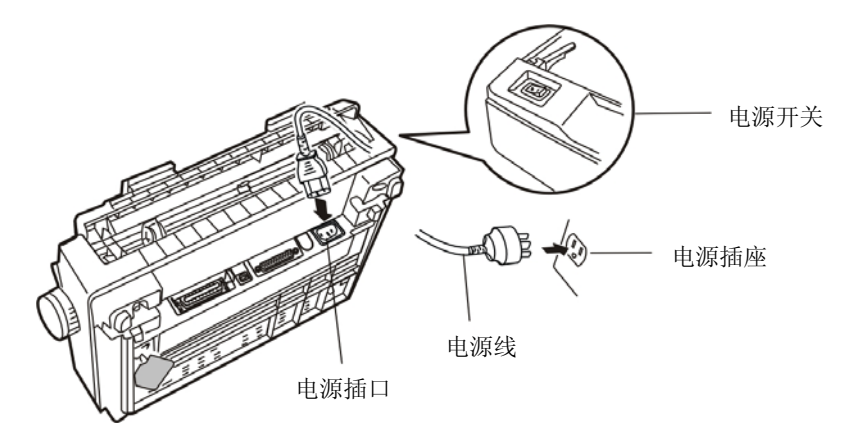

图 1-18 关闭打印机电源

- 2. 确保电源插座的电压与打印机所需的额定电压相匹配。
- 3. 将电源线的一端插进打印机的电源插口。
- 4. 将电源线的另一端插进带地线的电源插座。

### 注意:**1.** 如果插座的电压不在铭牌标签所标示的电压范围内,请与您的经销商协调解决方案,切勿 将电源线插入电源插座。

**2.** 必须采用带正确接地的电源插座。

### **1.8** 打印机自检

打印机自检功能可以显示出打印机的工作是否正常。进行自检测试时,既可使用连续纸,也可使用 单页纸。本节描述使用单页纸运行英文自检程序的最简单方法。

### 注意:运行自检程序时所用的打印纸的宽度至少为210毫米;否则,打印针会直接打印在打印辊上。

1. 确保打印机为关机状态,并且打印纸选择杆处于单页纸位置。抬起导纸器。

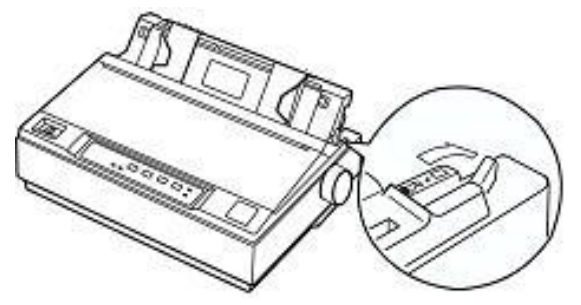

图 1-19 设定打印纸选择杆

2. 按住〖撕纸位〗键的同时,开启打印机电源。此时"电源"指示灯闪亮, "联机"指示灯熄灭, 表 示缺纸。

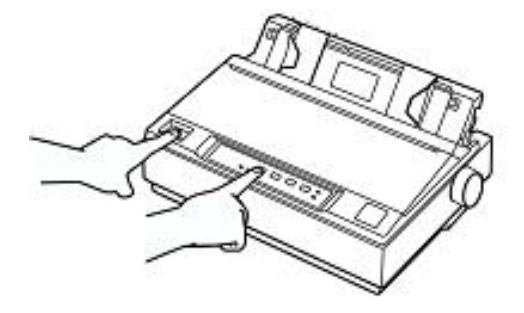

图 1-20 启动自检

3. 滑动左侧导轨直到它到达三角形指示标志的位置。然后,调节右侧导轨之间距离,使之与你的打印 纸宽度相匹配。

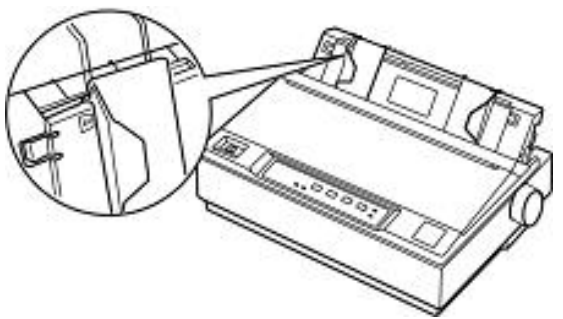

图 1-21 调整导纸器的左右两侧导轨位置

4. 在两导轨之间插入一页单页纸, 使其自然滑下, 直到遇到阻力为止。打印机自动装入单页纸, 按〖联 机〗键开始打印。

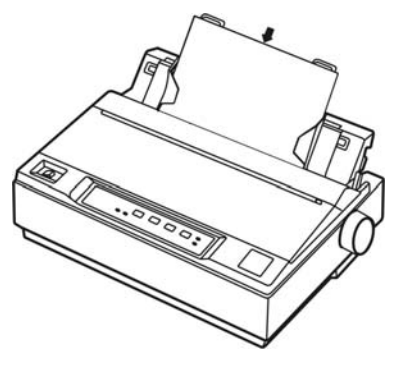

图 1-22 安装单页纸

- 警告:在打印机进行打印时,打印机盖应为关闭状态。
- 5. 按〖联机〗键可暂停打印。
- 6. 打印机停止打印后,按〖换行**/**换页〗键或〖进纸**/**退纸〗键,可退出单页纸,然后关机以结束自 检。

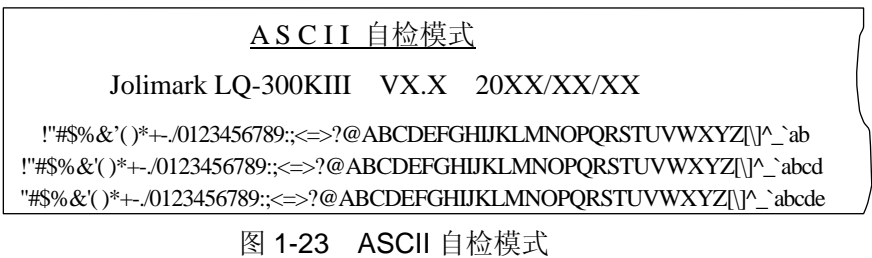

### 注意: 如果自检的打印结果不能令人满意, 请参照第四章查找故障。如果打印正确, 继续下一节。

### **1.9** 连接计算机或其它设备

本打印机标配并行接口、USB 接口和串行接口。请根据需要,用相应的接口电缆把打印机与计算机 或其它设备相连。在准备连接前,按照下图方位放置好打印机,使其接口面朝上(如图 1-24 所示)。

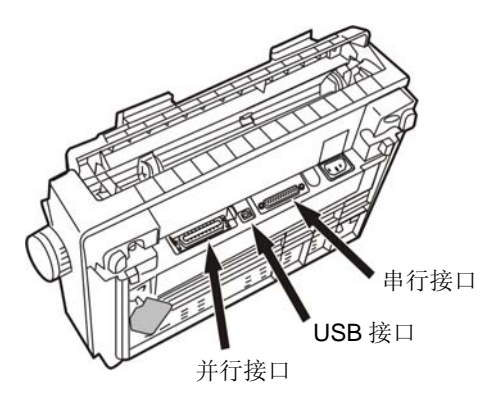

图 1-24 将打印机后部朝上放置

### 注意: 连接并口电缆或串口电缆前, 必须确保打印机为关机状态, 待固定好接口电缆后, 才可开 启打印机电源,否则会损坏打印机。

### **1.9.1** 并口电缆的连接

1. 关闭计算机和打印机的电源。将并口电缆插头连接到打印机的并行接口,扣上连接器两侧的锁簧 扣,使插头固定(如图 1-25 所示)。

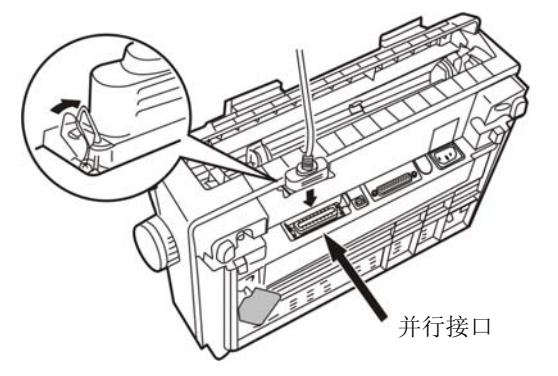

图 1-25 连接并口电缆

2. 将并口电缆的另一端插进计算机的并行接口,并确保连接牢固。

### **1.9.2 USB** 电缆的连接

- 1. 将 USB 电缆的 A 端插头(方型)插进打印机的 USB 接口插座中(如图 1-26 所示)。
- 2. 将 USB 电缆的 B 端插头(扁型)插进外部设备的 USB 接口插座中。

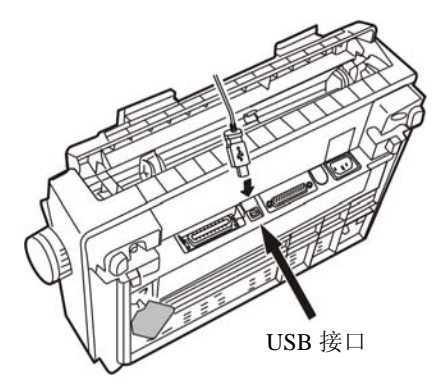

图 1-26 连接 USB 电缆

### 注意:在连接 **USB** 电缆后,须防止对插头的碰撞。

### **1.9.3** 串行接口电缆的连接

1. 关闭计算机和打印机电源,将串口电缆的插头连接到打印机的串行接口,拧紧插头两侧的螺丝, 使插头固定(如图 1-27 所示)。

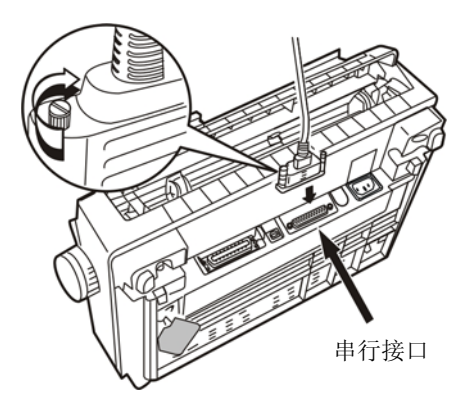

图 1-27 连接串口电缆

2. 将串口电缆的另一端接入计算机的串行接口,并确保连接牢固。

### **1.10** 安装驱动程序

请用接口电缆连接好计算机与打印机并打开电源,放入随机光盘,按以下方式安装驱动程序。

### 自动安装方式

双击随机光盘中的"setup.exe"文件,按照提示完成驱动程序安装。

### 手动安装方式

Windows 2000/XP 的驱动程序手动安装流程如下:

- 1. 点击"开始" ——"设置" ——"打印机和传真"。
- 2. 点击"添加打印机",出现窗口"添加打印机向导",点击"下一步",接着,请仔细阅读选择指 示,例如:选择"连接到此计算机的本地打印机",然后,请点击"下一步"。
- 3. 出现窗口"打印机端口",选择可用的端口,例如选择"LPT1: 打印机端口",点击"下一步"。
- 4. 出现窗口"安装打印机软件",点击"从磁盘安装",点击"下一步"。
- 5. 出现窗口"从磁盘安装",根据操作系统环境,请选择以下路径: 光驱路径 ——"驱动程序" —"WIN 2000(XP-Vista)",出现的文件名:LQ300KIII.inf,点击"打开",然后点击"确定", 返回窗口"安装打印机软件",点击"下一步"。
- 6. 按照提示逐步点击"下一步",直至完成。

Windows 7 的驱动程序手动安装流程如下:

- 1. 点击"开始" ——"设备和打印机"。
- 2. 点击"添加打印机",出现窗口"添加打印机向导",点击"下一步",接着,请仔细阅读选择指 示,选择"添加本地打印机",然后,请点击"下一步"。
- 3. 出现窗口"打印机端口",选择可用的端口,例如选择"LPT1: 打印机端口",点击"下一步"。
- 4. 出现窗口"安装打印机驱动程序",点击"从磁盘安装",点击"下一步"。
- 5. 出现窗口"从磁盘安装",根据操作系统环境,请选择以下路径: 光驱路径 ——"驱动程序" —"WIN 2000(XP-Vista)",出现的文件名:LQ300KIII.inf,点击"打开",然后点击"确定", 返回窗口"安装打印机驱动程序",点击"下一步"。
- 6. 按照提示逐步点击"下一步",直至完成。

### 第二章 控制面板说明

可以使用控制面板上的操作键简单地操作打印机,例如换行、进/退纸、装纸以及设定打印速度。控 制面板指示灯显示当前所选用的打印速度。

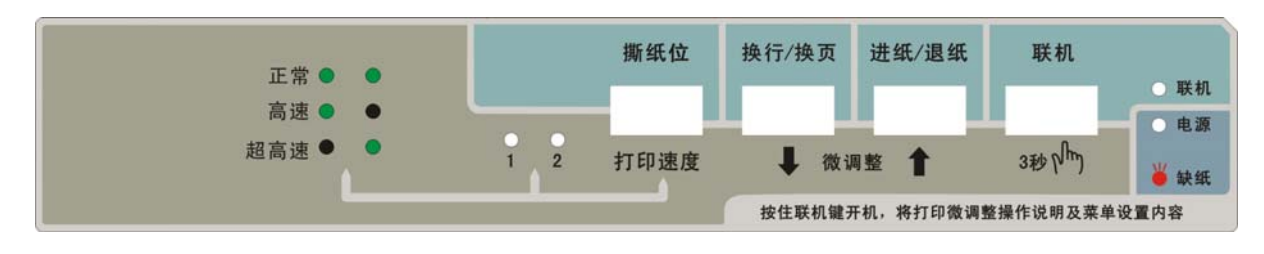

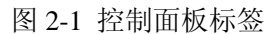

### **2.1** 指示灯

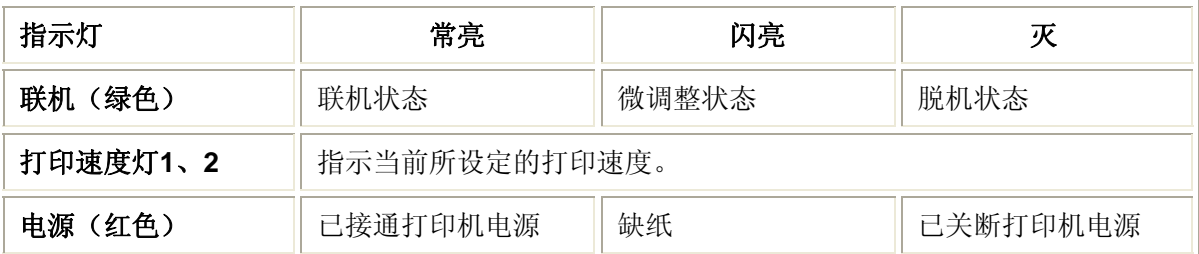

### **2.2** 按键功能

### **2.2.1** 在连续纸打印方式下

### 撕纸位

- 1. 在脱机状态下,若此时打印纸处于打印位置,按一次〖撕纸位〗键,则走纸到撕纸位。
- 2. 在脱机状态下,若此时打印纸处于撕纸位置,按一次〖**撕纸位**〗键,则退纸到第二页或当前页 的起始打印位置。

### 换行**/**换页

在脱机状态下,若打印纸处于打印位置,按此键(持续时间小于 0.5 秒)一次,则打印机按当前设 定的行距进纸一行。若持续按此键,则连续进纸一页。

### 进纸**/**退纸

- 1. 当打印纸处于备纸位时,按一次〖进纸**/**退纸〗键,打印纸自动进到起始打印位置处。
- 2. 当打印纸处于起始打印位置时,脱机状态下按一次〖进纸**/**退纸〗键,打印纸自动退回备纸位。
- 3. 当打印纸处于一般打印位置时(非起始打印位置),脱机状态下按一次〖进纸**/**退纸〗键(持续时 间小于 0.5 秒),打印纸就往后退一行;持续按此键,若可退的打印纸长度大于一页纸长,则退 纸一页,若可退的打印纸长度不够一页纸长,则退回到备纸位。
- 4. 当打印纸处于撕纸位置时,按一次〖进纸**/**退纸〗键,打印纸自动退纸一页。

联机

- 1. 在脱机状态并已装纸情况下,按此键打印机进入联机状态,"联机"灯亮,此时可执行打印命令。 在联机状态下按此键,打印机进入脱机状态,"联机"灯灭,此时打印机暂不能打印。
- 2. 在脱机状态下,若打印纸处于撕纸位置,按一下〖联机〗键,则退回到当前页(或第二页)的起 始打印位置处。

### **2.2.2** 在单页纸打印方式下

### 换行**/**换页

打印纸处于正常打印的位置时,在脱机下按此键(持续时间小于 0.5 秒)一次,按当前设定的行 距进纸一行。若持续按此键,则连续进纸,直到使单页纸从打印机内全部走出。

### 进纸**/**退纸

当打印纸处于"打印"位置时,在脱机状态按一下〖进纸**/**退纸〗键,打印纸从打印机内全部走出。

### 联机

在脱机状态并已装纸情况下, 按此键打印机进入联机状态, "联机"灯亮, 此时可执行打印命令。 在联机状态下按此键,打印机进入脱机状态,"联机"灯灭,此时打印机暂不能打印。

### **2.2.3** 选择打印速度

- 1. 〖打印速度〗键是用于设定打印的速度。在脱机状态下, 按住〖联机〗键三秒, 直至"联机"指 示灯闪亮,打印机蜂鸣一声。
- 2. 此时,反复按〖打印速度〗键可循环选择控制面板上所显示的打印机速度。两个指示灯的亮(●) 和灭(●)的状态组合,表示当前所选打印速度。

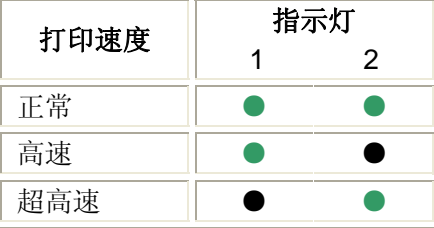

3. 按〖联机〗键保存并退出设置状态。

### **2.2.4** 起始打印位与撕纸位的微调整功能

- 1. 开启打印机后, 使用推动式拖纸器正确安装上连续纸, 讲纸至"起始打印位"(或"撕纸位")。
- 2. 在脱机状态下,按住〖联机〗键三秒以上,直至"联机"指示灯闪亮,此时打印机蜂鸣一声。
- 3. 按〖↑〗或〖↓〗键,可向上微进纸或向下微退纸。
- 4. 调整完毕后, 按〖联机〗键保存并退出设置状态。在重新调整前, 所设定的"起始打印位"(或 "撕纸位")一直有效。撕纸位调整结束后,按〖联机〗键联机,就可以发送打印命令进行打印

了。起始打印位置调整结束后,需退出原有打印纸,再重新进纸,才可打印。

单页纸"起始打印位"的调整方法与连续纸的调整方法一样。

### 注:起始打印位置的可调节范围是**-18/60** 英寸**~ +60/60** 英寸(在出厂默认位置的基础上); 撕纸位置的可调节范围是**-15/60** 英寸**~ +15/60** 英寸(在出厂默认位置的基础上)。

### **2.2.5** 自动进纸至撕纸位功能的设定

- 1. 开启打印机后, 在脱机状态下, 按住〖联机〗键约三秒, 直至"联机"指示灯闪亮, 此时打印机 蜂鸣一声。
- 2. 持续按〖撕纸位〗键约三秒,进行自动进纸至撕纸位功能"开"和"关"的切换。

### **2.2.6** 其它按键功能

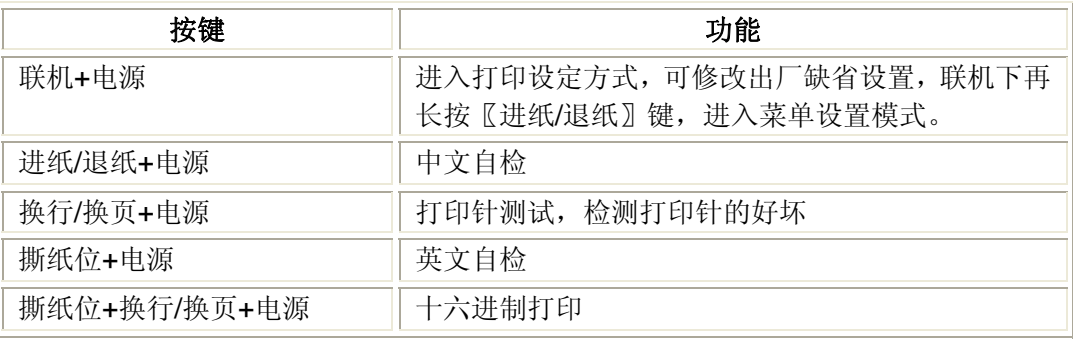

### **2.3** 打印纸选择杆

打印纸选择杆用于设定使用单页式打印纸还是连续式打印纸。若使用单页纸,则在装纸前把打 印纸选择杆拨向单页纸位置;若使用连续纸,则要把打印纸选择杆拨向连续纸位置。

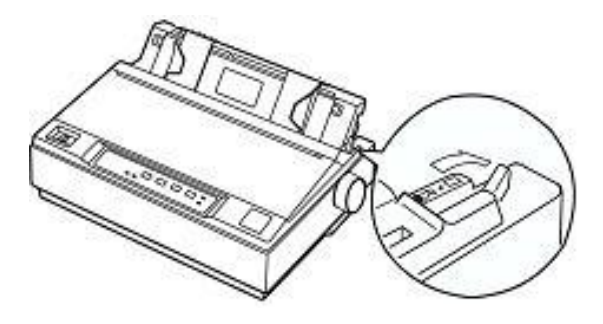

图 2-2 打印纸选择杆

### **2.4** 进纸旋钮

进纸旋钮用于手动进纸或退纸。一般情况下尽量少用。

### **2.5** 纸厚调节杆

必须根据打印材料的厚度调节纸厚调节杆。默认设置适用于标准办公用纸。

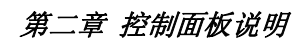

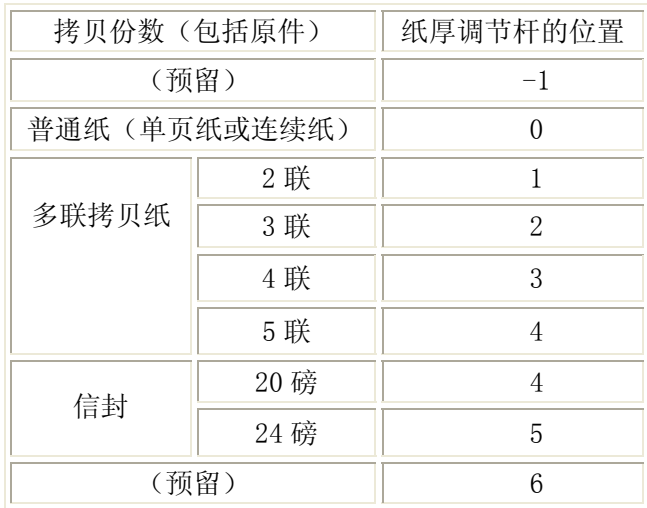

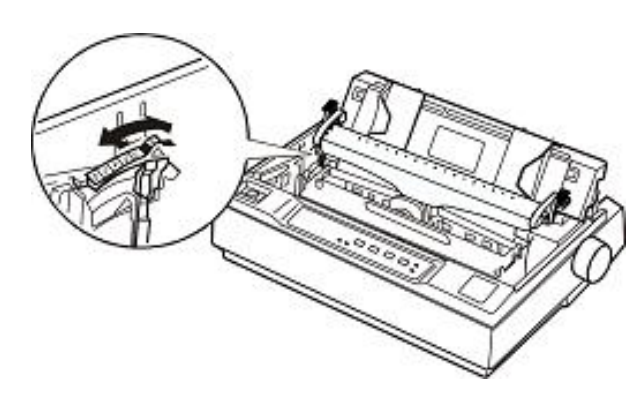

图 2-3 纸厚调节杆

### 第三章 如何使用打印机

这里先简单介绍使用打印机的几大步骤:

- 1. 根据第一章的描述安装好所需的打印机部件,并把打印机与主机联接好,安装上合适的驱动程序。
- 2. 装上所需打印纸。
- 3. 如有需要,设定打印机。
- 4. 发送打印命令进行打印。

### **3.1** 安装打印纸

本打印机除了可以使用单页纸和连续纸打印之外,还可以使用多种特殊纸,它包括多联拷贝纸、不 干胶标签和信封。

### 告诫:在打印多联拷贝纸时,由于它比一般打印介质要厚,打印时的力度较大,因而必须避免打印头 空打或打印在多联纸的边缘处,否则容易损坏打印头。

打印时,请在介质的可打印区域内打印。有关的可打印区域,请参照附录 A。

### **3.1.1** 单页纸的安装方法

1. 确保打印机处于关机状态,打开打印机盖,根据使用打印纸的类型,参照上一章第2.5节的内容调 整纸厚调节杆。

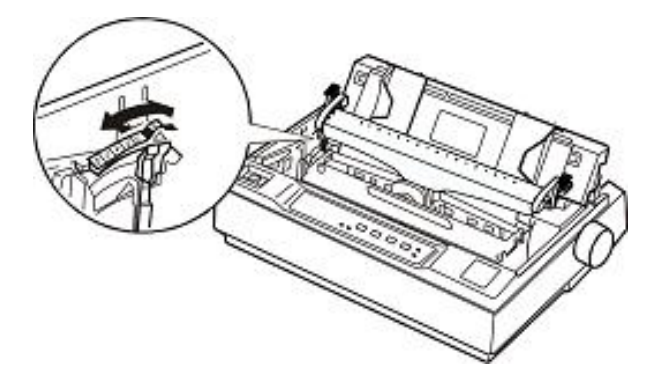

图 3-1 调整纸厚调节杆

2. 合上打印机盖, 把打印纸选择杆拨在单页纸位置。

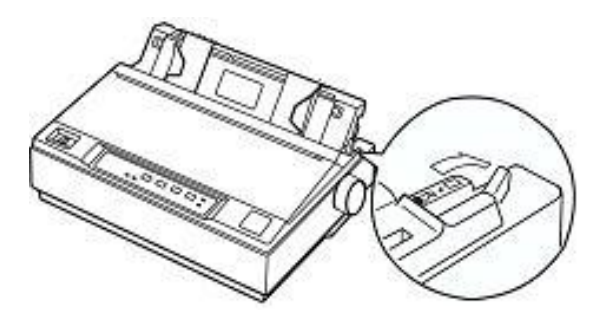

图 3-2 调整打印纸选择杆

3. 抬起导纸器使其直立,再接通打印机电源。

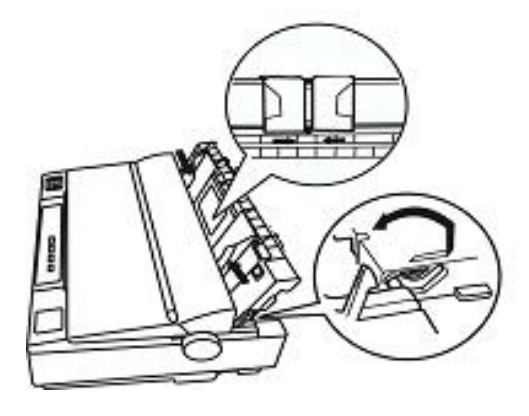

图 3-3 抬起导纸器

4. 滑动导纸器左侧导轨,使其到达三角形指示标志的位置。然后,调节右侧导轨,使两导轨之间的距 离与打印纸的宽度相匹配(如下图所示)。

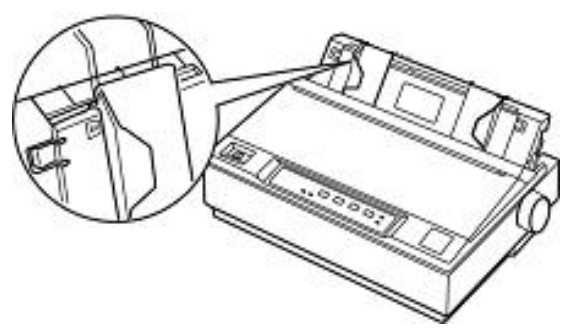

图 3-4 调整导纸器左右导轨

5. 在两导轨之间插入一页单页纸,稍往下推,直到遇到阻力为止。则打印纸被自动装入(如下图所示)。

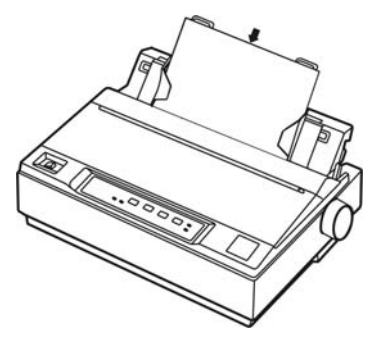

图 3-5 插入单页纸

6. 如在必要,请按"2.2.4 起始打印位与撕纸位的微调整功能"所列的步骤调整进纸位置(即起始打 印位置)。

### 注意: 不要使用进纸旋钮进纸,否则会影响进纸位置的一致性。

### **3.1.2** 连续纸的安装方法

若你使用的打印纸为连续纸,首先应参照以下指导,决定拖纸器的使用方式为牵引式还是推动式, 然后按照牵引式拖纸器或推动式拖纸器的安装方法安装好拖纸器。

为了便于在单页纸和连续纸打印之间切换,或便于进行连续纸的撕纸动作,可选用推动式拖纸器(即 拖纸器安装在推动式位置)。本打印机出厂时拖纸器的安装位置就是推动式位置。

如果你想打印不干胶标签,则将拖纸器作为牵引式拖纸器使用。

### 第三章 如何使用打印机

你可以同时使用一个推动式拖纸器和一个牵引式拖纸器(选件),以加强处理连续纸的能力。此种使 用方式适合于打印位置精度要求更高的打印作业,例如打印连续的已印有表框的表格、多层拷贝纸和不 干胶标签。

下面分别描述安装连续纸的步骤:

### 使用推动式拖纸器时:

1. 确保打印机处于断电状态。取下导纸器,并将打印纸选择杆置于连续纸位置;打开打印机盖,根据 使用打印纸的类型调整纸厚调节杆。

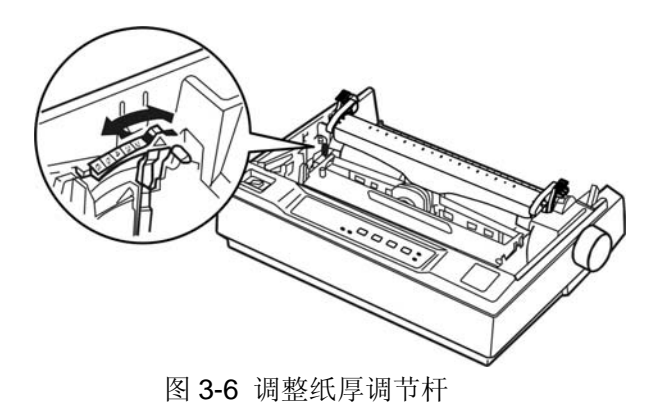

- 2. 确保拖纸器安装位置正确(详见第一章打印机部件的安装)。
- 3. 向上拉动推动式拖纸器的链轮锁定杆,以松开链轮(如下图所示)。

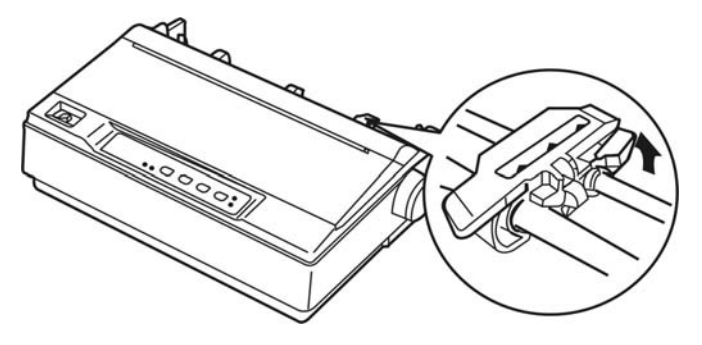

图 3-7 松开链轮

4. 参照打印机上的刻度滑动左链轮。打印机可以打印到刻度 0的右侧。按下左链轮锁定杆以固定左链 轮位置,然后滑动右链轮,使左右链轮之间的距离与打印纸的宽度相匹配,但不要锁定;再将拖纸 块移到等距的位置(如下图所示)。

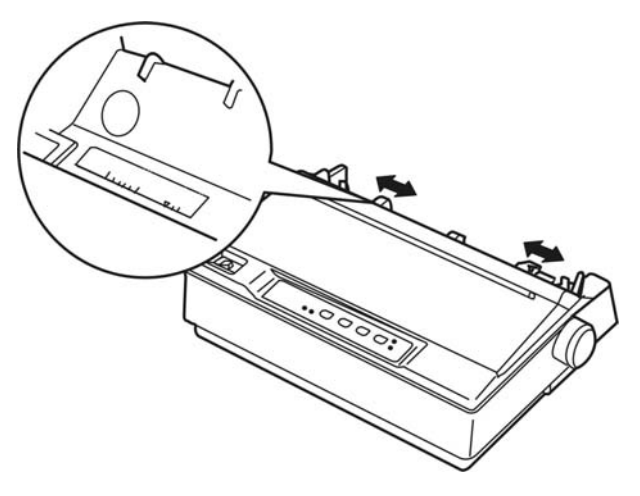

图 3-8 调整左右链轮的位置

5. 确保打印纸的边缘干净平整,打开左右链轮盖,将连续纸的第一个孔分别卡进左右链轮的链齿中,

### 第三章 如何使用打印机

然后关上链轮盖,再滑动右链轮以横向绷直打印纸,然后锁定右链轮(如下图所示)。这时的打印 纸处于备纸位置。

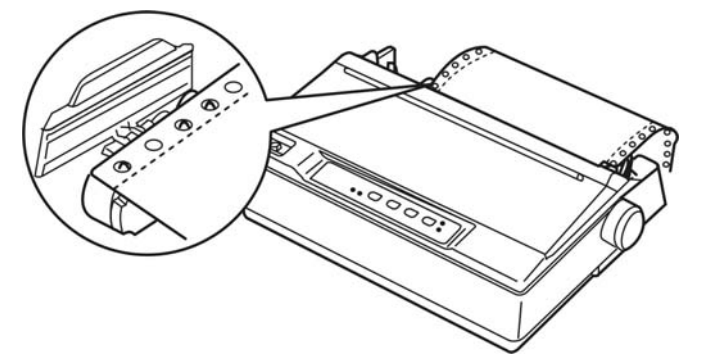

图 3-9 在拖纸器上安装连续纸

### 注意:只有在关闭打印机清除夹纸时,才可使用打印机右边的进纸旋钮,否则会损坏打印机 或改变页面起始打印位置。

6. 水平握住导纸器,并参照下图所示安装,然后沿箭头方向卡紧。

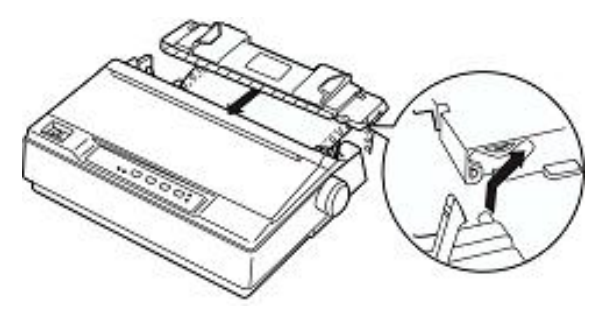

图 3-10 安装导纸器

7. 滑动导纸器的左右导轨,使其贴近导纸器上的三角箭头指示标志(如下图所示)。

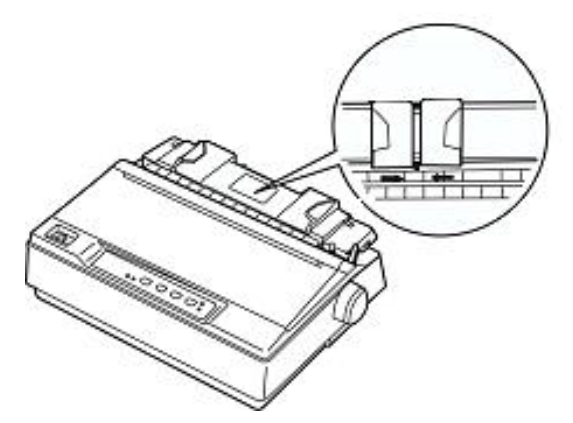

 图 3-11 调整导纸器的左右导轨位置

- 8. 确保打印盖处于关闭状态,接通打印机电源。按〖进纸**/**退纸〗键进纸。如有必要,参照第2.2.4节 中的"起始打印位置与撕纸位的微调整"的指导,调节页面起始打印位置。当打印机收到打印命令 后,自动开始打印。
	- 注意:不要使用进纸旋钮调节进纸位置。起始打印位置的微调范围是限定的,当微调超出其上 限或下限时,蜂鸣器会鸣叫警示,并且不能再进一步调整。调整后的进纸位置在下一次 再调节前一直有效(某些应用软件程序中的页边距设置会覆盖此微调设置,因此尽量用 软件调整起始打印位置)。

9. 当完成打印时(若干秒钟内打印机未接收到数据),打印机进纸至撕纸位置,以便于撕下已打印的 连续纸。

### 注意:只有将打印机设定方式中的进纸至撕纸位功能设定为"开",打印机才具有在打印完毕 后自动把连续纸页缝进到撕纸位(即撕纸器的锯齿边缘处)的功能。

10. 若需撕纸时发觉页缝没有进到撕纸位,则参照第2.2.4节中的"起始打印位置与撕纸位的微调整" 的指导微调撕纸位,直到合适为止,再把已打印的纸张撕下。待再次接收到打印命令时,打印纸 会自动退到起始打印位置处,再开始打印。

### 如何由使用连续纸切换为使用单页纸

首先撕下已打印的连续纸,然后在脱机状态下,持续按住〖进纸**/**退纸〗键,使连续纸退出打印 机; 把打印纸选择杆拨向单页纸位置, 再参照第 3.1.1 节"单页纸的安装方法"的指导安装上单页 纸即可。

### 告诫:在将连续纸退出打印机之前,必须先将已打印的连续纸撕下,因为退纸页数太多容易造成 夹纸。

### 使用牵引式拖纸器时

- 1. 确保打印机处于断电状态。取下导纸器,并将打印纸选择杆置于连续纸位置,取下打印机盖和撕纸 器,根据使用打印纸的类型调整纸厚调节杆。
- 2. 确保拖纸器安装位置正确(详见第一章打印机部件的安装)。
- 3. 向上拉动牵引式拖纸器的链轮锁定杆,以松开链轮(如下图所示)。

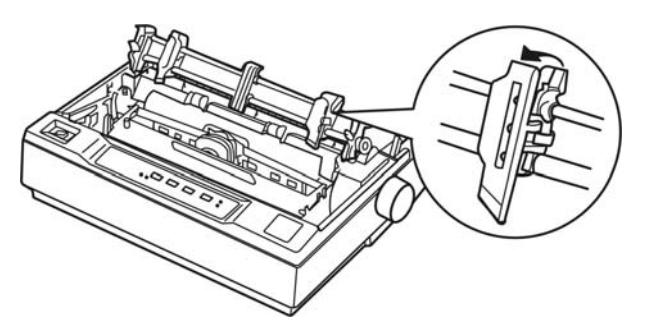

图 3-12 松开链轮锁定杆

4. 按下图将连续纸插进进纸槽中(打印面朝下),然后从打印头与打印辊之间向上拉出打印纸,再参 照打印机上的打印位置刻度调整打印纸的横向位置。打印机可以打印到刻度 0的右侧。

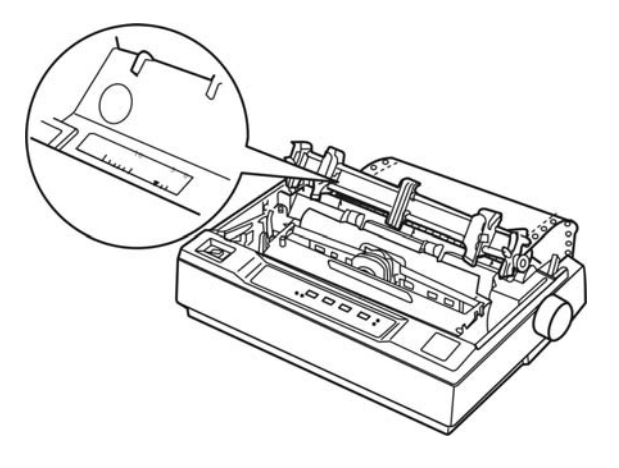

图 3-13 从进纸槽中插进连续纸

5. 滑动左链轮,使它的链轮与打印纸上孔的位置相匹配,然后锁定其位置,接着滑动右链轮,使左右 链轮之间的距离与打印纸的宽度相匹配,但不要锁定;再将拖纸块移到等距的位置(如下图)。

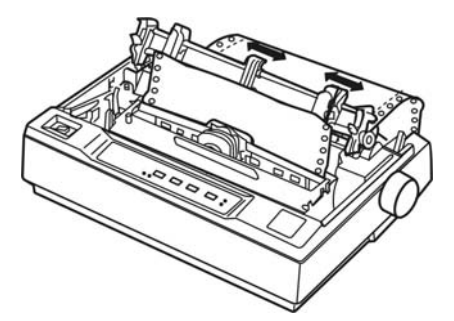

图 3-14 调整左右链轮的位置

6. 确保打印纸的边缘干净平整,打开左右链轮盖,将连续纸的第一个孔分别卡进左右链轮的链齿中, 然后关上链轮盖,再滑动右链轮以横向绷直打印纸,然后锁定右链轮。

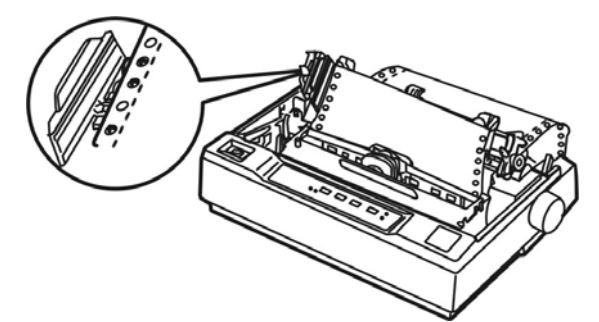

图 3-15 在牵引式拖纸器上安装打印纸

- 7. 为将进纸与出纸相分隔,需要安装导纸器。水平握住导纸器,并将其装入到打印机安装位置的凹槽 中,然后向打印机背面的方向滑动导纸器,直到感到卡紧为止。
- 8. 向中央滑动导纸器的左右导轨,使其贴近导纸器上的三角箭头指示标志。
- 9. 确保打印盖处于关闭状态,接通打印机电源。当打印机收到打印命令后,即可开始打印。

### 同时使用推动式和牵引式拖纸器时

- 1. 确保打印机处于断电状态。取下导纸器,并将打印纸选择杆放在连续纸位置,取下打印机盖,根据 使用打印纸的类型调整纸厚调节杆。
- 2. 确保拖纸器安装位置正确(详见第一章打印机部件的安装)。
- 3. 参照"使用推动式拖纸器时"的指导,将连续纸装在推动式拖纸器的链齿上。
- 4. 开启打印机, 按一下〖进纸/退纸〗键自动进纸, 此时打印头处于第一页纸的起始打印位置。如有 需要,参照第2.2.4节中的"起始打印位置与撕纸位的微调整"的指导,调节页面起始打印位置。 持续按《换行/换页》键自动过一页纸。
- 5. 松开牵引式拖纸器的链轮锁,并打开链轮盖。向上拉直打印纸,再调整牵引式拖纸器的左右链轮, 使其与打印纸的宽度及位置相匹配,然后将打印纸的过纸孔卡进牵引式拖纸器的链齿上,最后锁定 链轮。打印纸不能有扭曲。

### 第三章 如何使用打印机

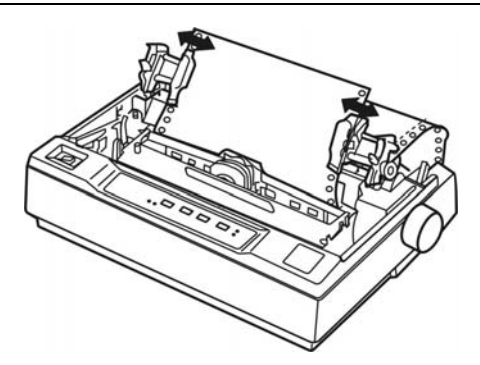

图 3-16 调节牵引式拖纸器左右链轮的位置

- 6. 如果在纵向绷紧打印纸时,打印纸的过纸孔的位置与牵引式拖纸器的链轮不匹配,这时要进行以下 操作:
	- 1) 将打印纸选择杆向后拨至单页纸位置。
	- 2) 转动进纸旋钮,直到打印纸纵向绷直为止。
	- 3) 将打印纸选择杆向前拨回连续纸位置。
- 7. 重新安装好导纸器和打印盖。
- 8. 当打印机收到打印命令后,自动开始打印。

### **3.1.3** 多联拷贝纸的安装

多联拷贝纸(最多4联)的安装方法基本与前面所述的连续纸的安装方法相一致,只是在安装的时 候要注意以下几项:

1. 必须参照下图抬起导纸器,否则在打印过程中容易发生夹纸现象。

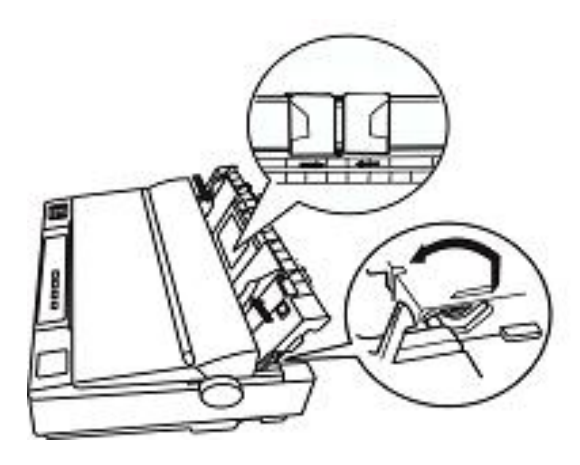

图 3-17 抬起导纸器

- 2. 不能使用加进了金属纤维或胶带的多联拷贝纸。
- 3. 在打印多联拷贝纸时,必须避免在可打印区域外打印,否则容易损坏打印头(其可打印区域详见 附录)。

### **3.1.4** 不干胶标签的安装

打印不干胶标签必须使用牵引式拖纸器(也可同时使用推动式拖纸器和牵引式拖纸器)。不干胶标签 的安装方法基本与前面所述的连续纸的安装方法相一致,只是在安装的时候要注意以下几项:

1. 请将纸厚调节杆位置设定为 1。

- 2. 避免在可打印区域外打印,否则容易损坏打印头(有关可打印区域详见附录)。
- 3. 由于不干胶标签对温度和湿度都十分敏感,所以只有在常规操作环境下,才能打印不干胶标签。
- 4. 在做其它工作时,切勿将不干胶标签留在打印机内,否则,当恢复打印时,它可能会缠在打印辊 上,从而造成夹纸。
- 5. 在把不干胶标签从打印机中取出时,首先把在打印机尾部未装入的标签撕下,然后按〖换行**/**换 页〗键,将剩余的不干胶标签从打印机中退出。

### 告诫:不要让不干胶标签在打印机中进进退退,因为不干胶标签容易从衬纸上脱落而粘在打印机 上,从而造成夹纸。如果标签被粘在打印机上,请与代理商或经销商联系。

### **3.1.5** 信封的安装

信封的安装方法基本与前面所述的单页纸的安装方法相一致,只是在安装的时候要注意以下几项:

- 1. 在装入信封之前, 请将纸厚调节杆的位置设定为 4或5。
- 2. 如下图所示向导纸器装入信封时,要向下轻按,直到感到它已进入打印机中为止。

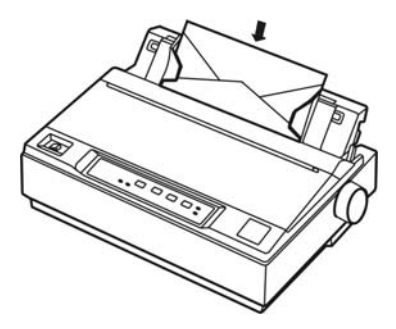

图 3-18 向导纸器插入信封

- 3. 避免在可打印区域外打印,否则容易损坏打印头(有关可打印区域详见附录)。尽量在打印信封之 前先使用普通单页纸试打,从而调整出合适的打印位置。
- 4. 只有在常规操作环境下,才可以打印信封。

### **3.2** 改变打印机设定

- 1. 按着控制面板上的〖联机〗键,同时开启打印机,打印头有归位动作,接着打印机蜂鸣一声,联机 指示灯熄灭,电源指示灯闪亮,表示缺纸。
- 2. 把打印纸选择杆设在适当位置(如果想使用单页纸,则设在单页纸位置;否则设在连续纸位置)。
- 3. 如果使用单页纸,则在导纸器上装上单页纸后,立即打印《控制面板简易操作指引》和《当前设置》; 如果使用连续纸,则首先在推动式拖纸器的链齿上安装上连续纸,然后按一下控制面板上的〖进 纸/退纸】键,此时连续纸进到起始打印位置处,然后打印《控制面板简易操作指引》和《当前设 置》。

### Jolinark LQ-300KIII

当前设置

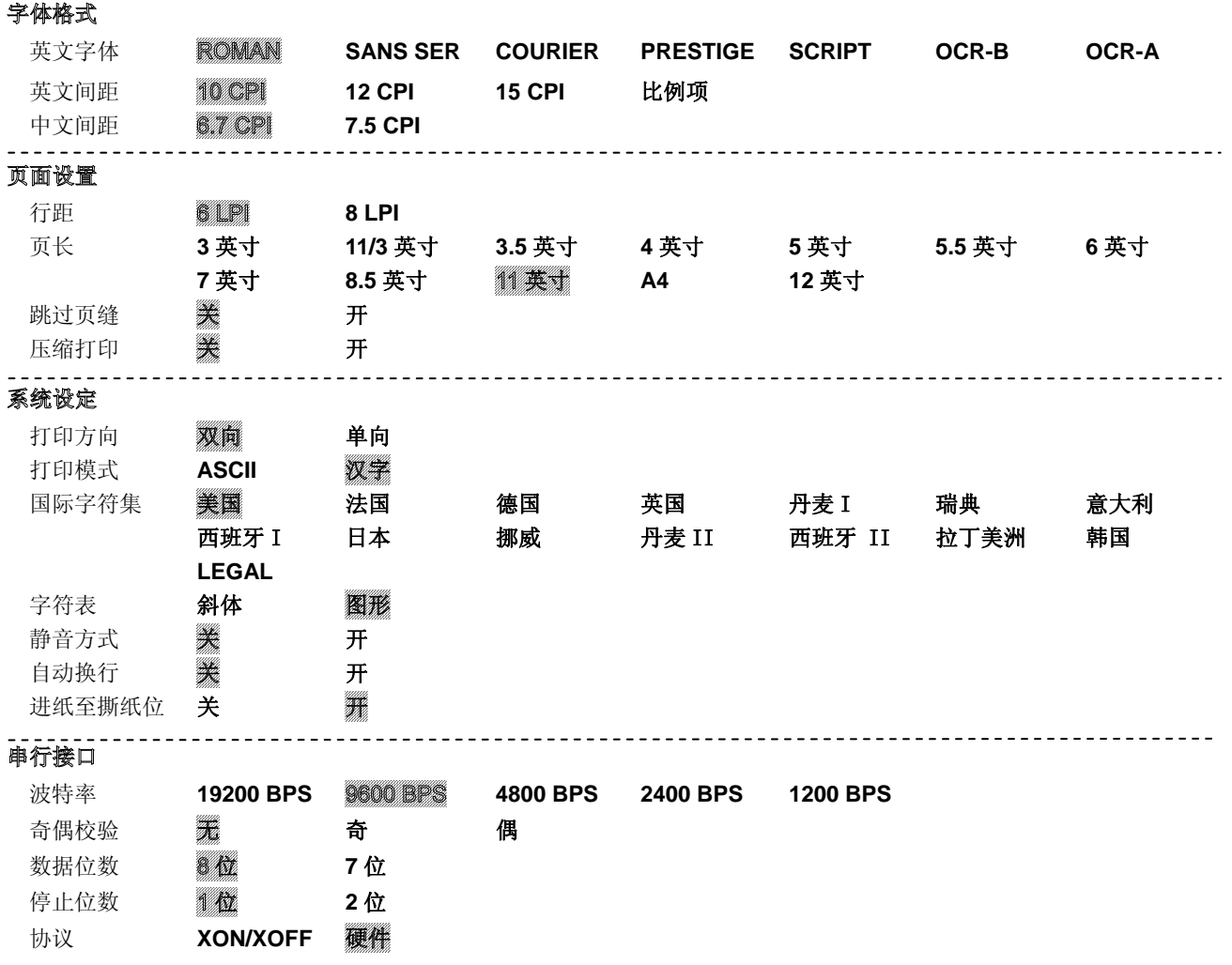

图 3-19 打印当前菜单设置(中文)

如果您需要修改菜单,请按〖联机〗键,确保联机指示灯亮,再持续按住〖进纸/退纸〗键约 3 秒。 注意: 建议使用不小于 8\*11 英寸(宽\*长)的纸张。

### 注意:具有网纹背景的选项为当前设置值。 在菜单设置中选择了压缩打印功能后,高速打印的设置无效。

- 1. 确保打印机处于联机状态(联机指示灯亮), 按住〖进纸/退纸〗键约3秒。
	- 电源指示灯和联机指示灯同时闪烁两次,表示已进入菜单设置状态。
	- z 首先打印出标题和主菜单,如下图所示,有下划线的选项是当前的缺省选项。打印头就停 留在当前缺省选项下方。

### 第三章 如何使用打印机

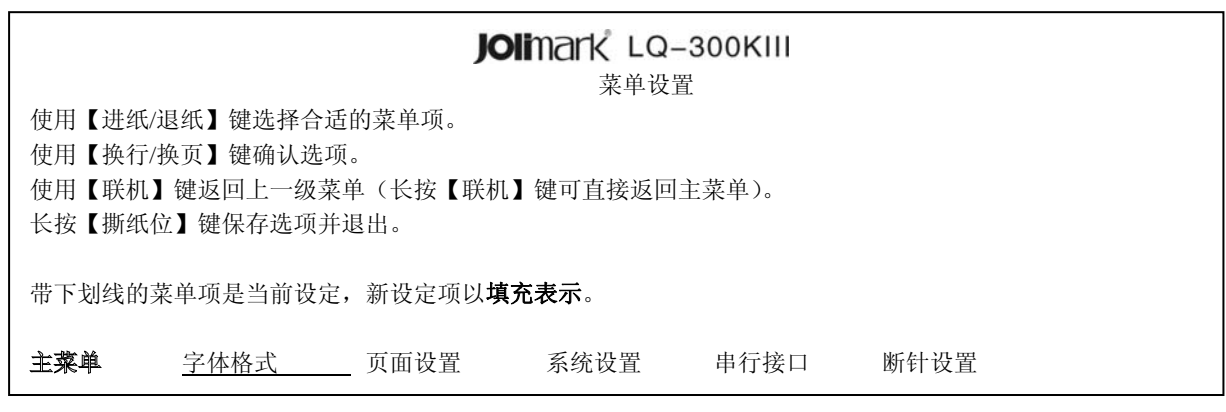

### 图 3-20 进入菜单设定打印示例

2. 此时可使用下列按键修改菜单设置:

【进纸/退纸】 选择菜单选项或菜单设定值。

〖换行/换页〗 进入下一级菜单或确认菜单设定值。

注: 新设定项将以填充表示。

〖**联机**〗 返回上一级菜单(长按〖联机〗键可直接返回主菜单)。

【**撕纸位**】 保存设置并退出菜单设置系统。

- 3. 直到修改完毕,若放弃刚才的修改, 直接关闭打印机电源即可; 若需保存新的设置, 则长按《**撕纸** 位〗键以保存并退出菜单设置模式。
- 4. 关闭打印机电源,重新开机后新的设定即可生效。

### **3.3** 打印机设定项目的名词解释

### **1.** 英文字体

可选择使用打印机的内驻字体进行打印。

**2.** 英文间距

设定打印 ASCII 码的水平字距。

- **3.** 中文间距 设定打印中文字符的水平字距。
- **4.** 行距

设定打印文字的行距,可设行距 1/6 英寸(初始值)或 1/8 英寸。

**5.** 页长

页长可设定为 3,11/3,3.5,4,5,5.5,6,7,8.5,11,12 英寸或 A4 纸的长度。

**6.** 跳过页缝

当将此选项设定为"有效"时,打印机打印时跳过连续纸的页缝,在所打印的最后一行跟下一 页的第一行之间留有 1 英寸的空白量。因为大多数软件程序都设定了自己的顶部和底部空白量, 所以仅在您的程序未提供这些空白量时使用该功能。该功能对单页纸无效。

**7.** 压缩打印

选择压缩打印比例。

**8.** 打印方向

打印方向有单向、双向两项选择。通常在打印文本时,为加快打印速度,一般选择双向打印方 式;而在打印图形时,为保证打印质量,一般选择单向打印方式,在打印质量要求不高时,也 可选择双向打印方式打印图形。

**9.** 打印模式

字符模式打印时,用户可自行选择使用打印机内部的中文字库(汉字)或西文字库(ASCII)。

**10.** 国际字符集

选择国际字符集。

**11.** 字符表

字符表包含用于不同语言的字符和符号。在该打印机中,可选择"斜体"或"图形"字符表。

**12.** 静音方式

选择或关闭静音方式。使用静音方式打印时,每一行打印两遍。

**13.** 自动换行

当将自动换行功能设定为"开"时,每个回车伴有一次换行动作。如果您不希望打印出来的文 体具有双倍间距,则将此功能设定为"无效";如果文本的打印行重叠了,则将自动换行功能设 定为"开"。

**14.** 进纸至撕纸位

当您使用推动式拖纸器时,利用该功能可将连续纸进到撕纸位,方便撕下已打印的纸张。当使 用牵引式拖纸器时,请将此功能设定为"关"。

### **15.** 波特率、奇偶检验、数据位长、停止位数、协议

这些选项只在使用串行接口时才有效。打印机的设定要与计算机相应的设定一致。

**16.** 断针设置

设置打印针的好坏状态,出厂默认设置是每根打印针都是好的(LIVE)。在打印过程中,若用 户发现有断针,可相应针设置为"BROKEN",则打印机可以自动补打印断针的位置。

### **3.4** 恢复出厂设置菜单

- 1. 同时按住控制面板上的〖撕纸位〗键、〖换行**/**换页〗键和〖进纸**/**退纸〗键,再开启电源。控制面板 上的电源指示灯和联机指示灯一起闪烁 3 次,打印机发出"哔、哔"两声,以确认打印机已被重新 设置。
- 2. 松开按键然后关掉打印机电源再重启。
- 3. 当打印机重新开启后,它已恢复出厂设定。

### 第四章 故障处理

一般在使用打印机时都会或多或少地遇到一些问题,您可以参考本章介绍的解决方法尝试解决问题。 当您遇到打印问题时,可以使用打印机自检来确定是不是打印机造成的问题。请参照 1.6 节 "打印 机自检"内容运行打印机自检程序。如果自检正常,则问题可能出在计算机(主机)或软件上,或是接 口电缆出现问题;如果自检不正常,则要联系经销商或指定的维修中心。

### 注意: 按住〖进纸/退纸〗键的同时开启打印机, 可进行中文自检。 按住〖撕纸位〗键的同时开启打印机,可进行英文自检。

如果您是一个有经验的使用者或编程人员,您可以打印一个 16 进制 Dump 文件, 从而查出打印机 与计算机之间的通信问题。打印一个 16 进制 Dump 文件的方法:

- 1. 正确安装上打印纸,关闭打印机电源,然后按住〖撕纸位〗键和〖换行**/**换页〗键的同时开启打 印机。
- 2. 从计算机传送数据到打印机,则打印机以 16 进制形式打印全部接收的代码。

### **4.1** 电源问题

### ● 电源未正常供电

现象**1**:控制面板上的指示灯不亮,打印机无任何动作。

### 解决方法:

1. 检查电源线是否正确插入电源插座。

- 2. 如果电源插座受外部开关或自动定时器控制,请使用另外的电源插座。
- 3. 在插座中插入另外一种电器,例如电灯,以确认电源插座是否正常工作。

现象 **2**:指示灯短暂闪亮后即熄灭。当再次接通打印机电源时,指示灯仍然不亮。

#### 解决方法:

检查打印机额定电压是否与电源插座上的电压匹配。如果电压不匹配,则拔出打印机电源插头, 并立即与经销商或指定的维修中心联系。切勿再将电源线插入电源插座。

### **4.2** 打印问题

### ● 打印机不打印

现象**1**:联机指示灯亮,但没有打印出东西。

### 解决方法:

- 1. 可能未正确安装驱动程序。请参照本手册"安装驱动程序"内容,正确安装相应的驱动程序,正确 设置打印机属性。
- 2. 接口电缆可能不符合打印机或计算机的规格。检查接口电缆的两端,确保该电缆符合打印机与计算 机要求的规格。
- 现象**2**:联机指示灯熄灭,电源指示灯闪亮,且打印机蜂鸣一声。

#### 解决方法:

打印机可能缺纸。请正确安装上打印纸。

现象**3**:打印头有打印动作,但无任何打印输出。

### 解决方法:

1. 检查是否已安装色带。如没有则参照本手册"安装色带"内容安装好色带。

2. 如果已安装有色带,请检查色带是否已用旧,如果是,则更换新的色带。

3. 检查纸厚调节杆是否设置过高,如果是,则拨至与纸张厚度对应一致的位置。

现象 **4**:打印发出异常的响声。

### 解决方法:

关闭打印机电源,并检查打印机是否有卡纸或卡色带等问题。

现象 **5**:打印机蜂鸣若干声,并且联机指示灯不亮。

### 解决方法:

- 1. 如果在单页纸和连续纸之间切换时发生错误,则检查打印纸选择杆是否设定正确,如有错误则把打 印纸选择杆拨动至正确位置。
- 2. 关闭打印机电源后,再重新开启打印机。
- 3. 如果联机指示灯仍然不亮,则检查是否有卡纸或卡色带现象。如果有,则关闭打印机电源并清除卡 纸或调整好色带位置。
- 4. 如果打印机仍然不能正常工作,请关闭打印机电源,并与经销商或指定的维修中心联系。

### ● 打印模糊或不均匀

现象 **1**:打印出的字符有缺顶或缺底现象。

#### 解决方法:

可能没有正确安装好色带盒,请参考1.4.2节内容安装好色带盒。

现象 **2**:打印输出模糊。

### 解决方法:

可能色带已用旧,请更换色带或色带盒。

#### ● 色带转动不顺畅

#### 解决方法:

可能色带已用旧,请更换色带或色带盒。

### ● 打印缺点

现象 1: 在打印输出中丢失一行点。

### 解决方法:

可能打印头损坏,请停止打印并与经销商或维修中心联系,以更换打印头。

现象 **2**:打印输出中在随机位置丢失点。

### 解决方法:

可能色带已破损,请更换色带。

#### ● 打印的字符不是您所期望的

现象 **1**:打印机不打印应用软件发送的字体或字符。

### 解决方法:

参照1.8节"安装驱动程序"内容,检查是否正确安装了相应的驱动程序。

现象 2: 不打印在控制面板上选择的字体。

### 解决方法:

可能软件的设定覆盖了菜单的字体设定,因此请使用软件程序中的字体设定。

### ● 打印的位置不是您所期望的

**现象 1:** 起始打印位置不合适或一页中页底的内容被打印在下页的顶部。

### 解决方法:

1. 参照第2.2.4节的"起始打印位置与撕纸位的微调整功能"的指导来调整起始打印位置。

2. 可能是软件设定的页长或打印机设定的页长与打印纸的实际长度不匹配。应调整软件设定的页长或 改变打印机的页长设定,使其与打印纸的实际页长相符。

现象 2: 在打印输出中出现有规则的间隔。

### 解决方法:

可能是在打印机设定中将跳过页缝功能设为"开"。通过改变打印机的设定将跳过页缝功能设为 "关"。

### **4.3** 打印纸的处理

### ● 单页纸讲纸不正确

现象 **1**:不进纸。

### 解决方法:

- 1. 检查连续纸是否留在打印机中,如果是,则取出连续纸或把连续纸退出到拖纸器位置,再将打印纸 选择杆拨到单页纸位置,然后在导纸器上插入一张纸。
- 2. 如果打印机中没有连续纸,且打印纸选择杆已设定正确,则可能是传感器检测不到有纸。请尝试将 纸向左移动一点距离,以确保纸张接触到进纸传感器。

现象 **2**:单页纸进纸歪斜或夹纸。

### 解决方法:

关闭打印机电源并清理出夹纸,再在导纸器上重新插入一张单页纸,然后微调导纸器的导轨位置, 使与单页纸的宽度相匹配。确认打印机盖为关闭状态,再重新开启打印机。

现象 **3**:打印纸没有完全退出。

### 解决方法:

- 1. 按〖进纸/退纸〗将打印纸退出。
- 2. 确认打印机盖为关闭状态。
- 3.(可能是打印纸过长)检查所用打印纸是否符合附录中的打印纸规格中的要求,必须使用符合规格 要求的打印纸。

### ● 连续纸进纸不正确

现象**1**:拖纸器不进纸。

### 解决方法:

- 1. 检查打印纸选择杆是否被拨到连续纸位置。如果不是,则将其设定正确。
- 2. 若问题还不能解决,则可能是打印纸已从拖纸器上脱落。将打印纸重新安装在拖纸器上。

### 现象**2**:进纸卷曲或夹纸。

#### 解决方法:

- 1. 确认导纸器为直立安装。
- 2. 确认连续纸的放纸位置不妨碍垂直进纸。
- 3. 确认放纸位置与打印机之间的距离在1米之内。
- 4. 确认打印机盖为关闭状态。
- 5. 确认导轨位置正确(导轨在三角箭头指示标志处)。
- 6. 检查连续纸两边的孔是否平行。另外,确认链轮已锁定,且链轮盖已合上。
- 7. 参考附录,检查所用打印纸的规格是否合符要求。

现象**3**:打印纸不能完全退出。

### 解决方法:

- 1. 可能打印页过长。当使用牵引式拖纸器时, 从进纸口附近撕下已进入打印机中的纸, 然后按〖换行 /换页】键向前进纸;当使用推动式拖纸器时,撕下打印好的最后一页纸,然后同时按〖进纸/退纸〗 键向后退纸。
- 2. 请使用规定范围内的打印纸(参阅附录A《规格参数》中的打印纸规格)。

现象**4**:当在单页纸与连续纸之间进行切换时,打印机鸣叫若干声,并且联机指示灯熄灭。

### 解决方法:

这是由于拨动打印纸选择杆时,打印机的进纸通道中有打印纸而造成的。请将打印纸选择杆拨回 以前的位置,并把打印机中的打印纸退出,然后再改变打印纸选择杆的位置。

### **4.4** 成列度调整

个别打印机长时间使用之后,可能会因磨损或其它原因而出现打印位置有所滑动,导致出现上下行 之间对不齐的现象。此时需要调整打印机的成列度,以提高打印质量。

### 注意:当纸厚调节杆处于刻度 **2** 或以上时,打印机自动处于拷贝打印模式。用户可根据实际使用的 纸类型(单联纸?拷贝纸?)设定纸厚调节杆,再按下述步骤调整相应的成列度。

成列度测试及调整步骤:

- 1. 先开启打印机电源,正确安装上打印纸,关闭打印机。
- 2. 成列度调整进入方式:
	- (1)在联机状态下,若同时按住〖换行**/**换页〗键和〖撕纸位〗键,直到电源指示灯和联机灯一同 闪烁,表示已进入 LO 与 DP 成列度调整模式(DP 与 LO 的成列度分开各自调整),接着打印 出当前的 LQ 成列度状态。
	- (2)在联机状态下,若同时按住〖进纸**/**退纸〗键和〖撕纸位〗键,直到电源指示灯和联机灯一同 闪烁,表示已进入图形成列度调整模式,接着打印出高速图形成列度状态。
- 3. 进入成列度调整模式后,按动以下按键,可调整成列度:

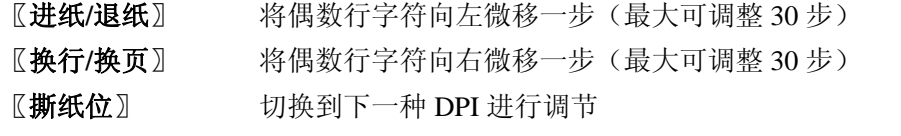

〖**联机**〗 储存目前设定至"打印机"中(电源指示灯和联机灯一同闪烁数次)。

4. 调整完毕,重启打印机即可。

### 注意:成列度调整会对打印质量产生影响,调整前请慎重考虑,在调整时必须严格按照说明进行操作。

### 第五章打印机维护

### **5.1** 清洁打印机

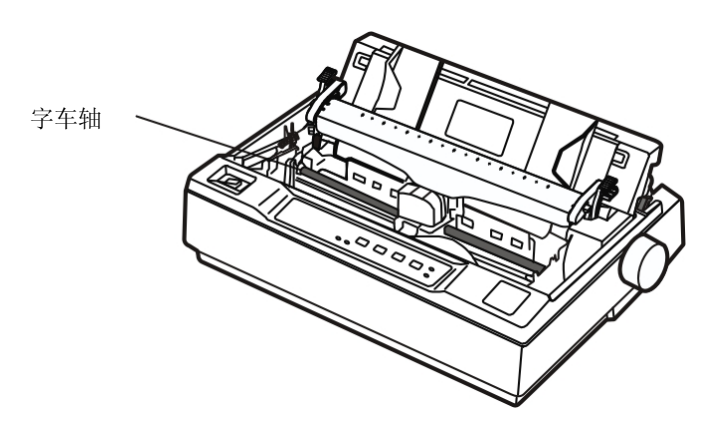

图 5-1 清洁打印机

### 定期清理及清理工具

定期清理:每六个月或 300 个工作小时清理一次 清理工具:干布(金属部分请用软布)

### 清理字车轴

字车轴上覆盖着一层油以保证字车运行平稳,但容易吸附灰尘,请用软布清理这些灰尘。

### 清理进纸通道

去除纸屑,擦除污垢和灰尘。

- 注意:**1.** 清洁工作前,请先关闭打印机电源。
	- **2.** 在多尘的环境下使用,字车轴可能有尘土堆积而影响打印机的正常打印。
	- **3.** 执行打印任务后,打印头及其周围部件的温度较高,请避免在此时进行清洁工作。
	- **4.** 请不要用硬布及易燃溶剂擦洗设备。

### 附录 **A** 规格参数

### **A.1** 打印机

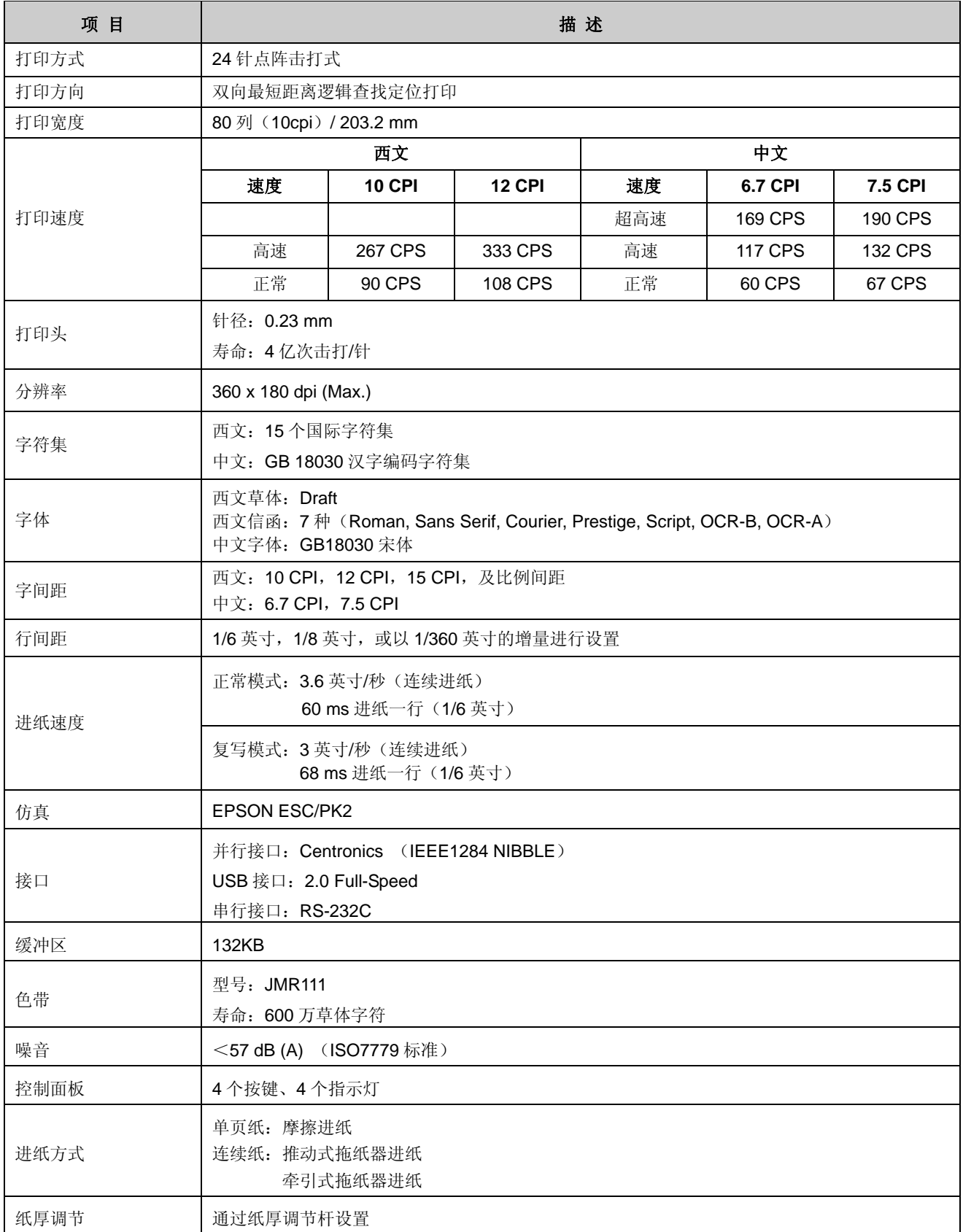

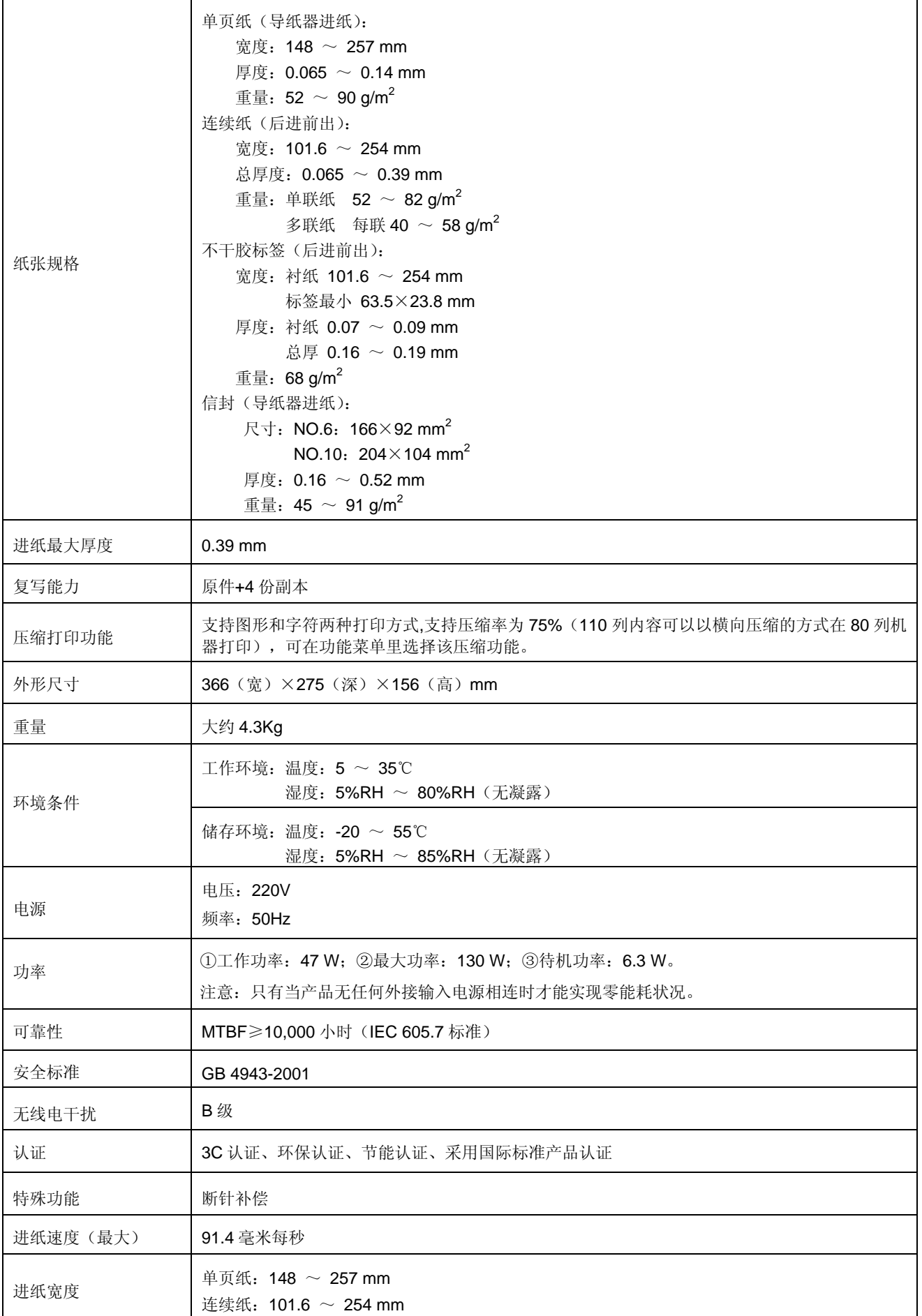

### **A.2** 打印区域

注意:**1.** 为保证打印质量,请确保打印内容均在打印区域内。  **2.** 如打印内容超出打印区域,可能会导致打印头断针。

### 单页纸和信封

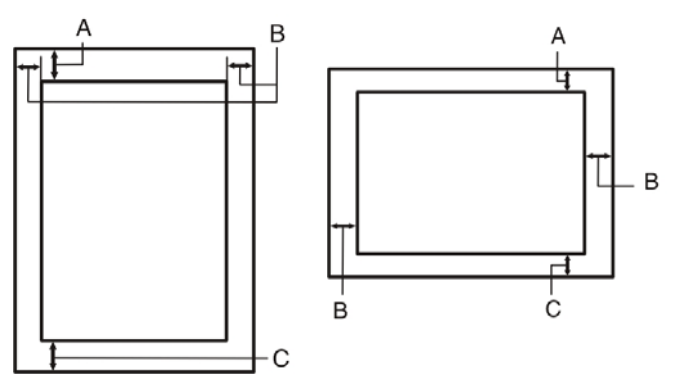

- A:页顶边距≥8.0 mm。
- B:左、右边距≥3.0 mm, 可打印最大宽度为203.2 mm。
- C:页底边距≥9.0 mm。

连续纸

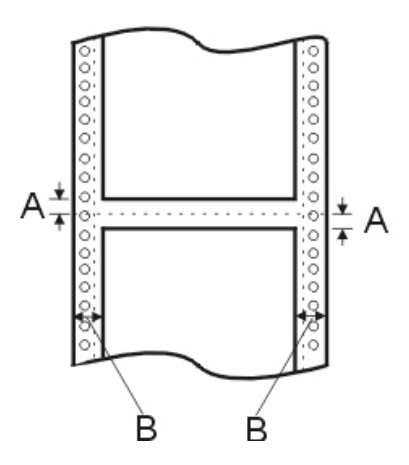

- A:页缝边距≥8.0 mm。
- B: 左、右边距≥13.0 mm; 可打印最大宽度为 203.2 mm。

### **A.3** 接口规格

本打印机标配并行接口、USB 接口和串行接口。当计算机发送数据时,打印机可自动检测、自动 切换接口接收数据。

### **A.3.1** 并行接口

并行接口有以下特性: 数据格式:8 位 同步信号:/STROBE 脉冲 握手时序:BUSY 和/ACKNLG 信号 信号电平:TTL 兼容

### **A.3.2 USB** 接口

USB2.0 全速(Full-Speed)接口连接器A及B的信号线标准排布如下表所示:

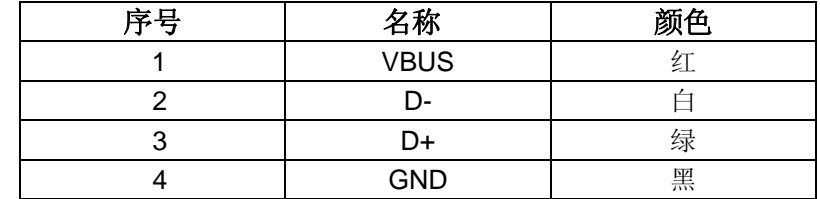

### **A.3.3** 串行接口

串行接口有以下特性: 波特率(bps): 1200 bps, 2400 bps, 4800 bps, 9600 bps, 19200 bps(可选择) 数据长度: 7 或 8 位(可选择) 开始位:1 位 奇偶校验位:奇、偶或无(可选择) 停止位:1 位 握手协议: DTR 协议, X-ON/X-OFF 协议(可选择)

串行信号线分配表:

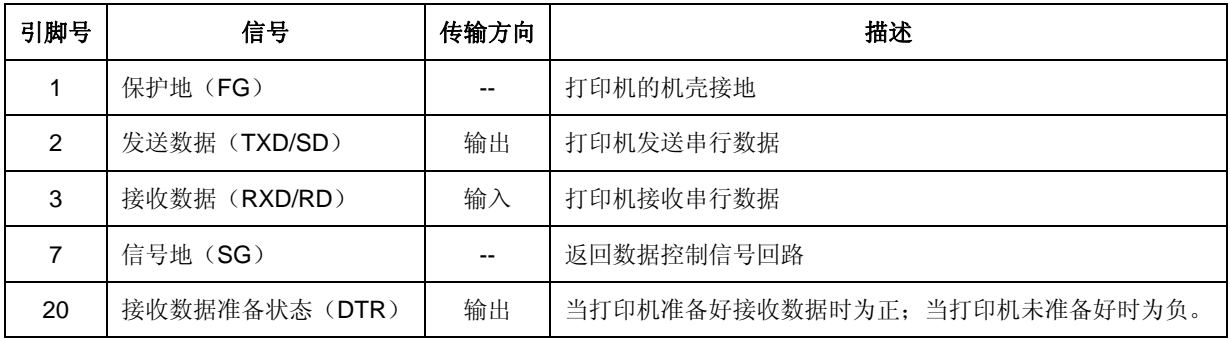

### 附录 **B** 打印机指令参考

本打印机支持下表所示的 EPSON ESC/PK2 控制代码:

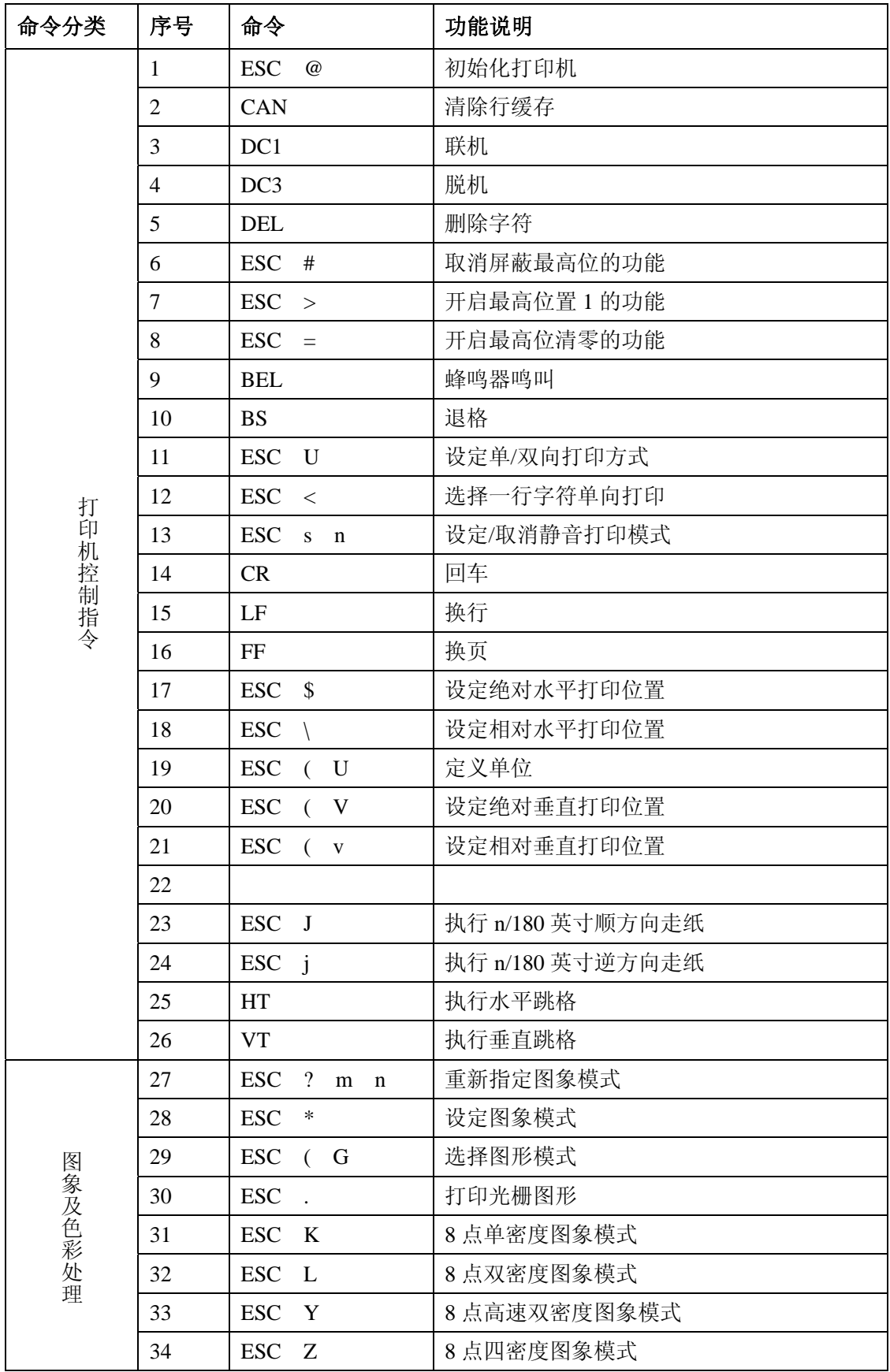

### 附录 *B* 打印机指令参考

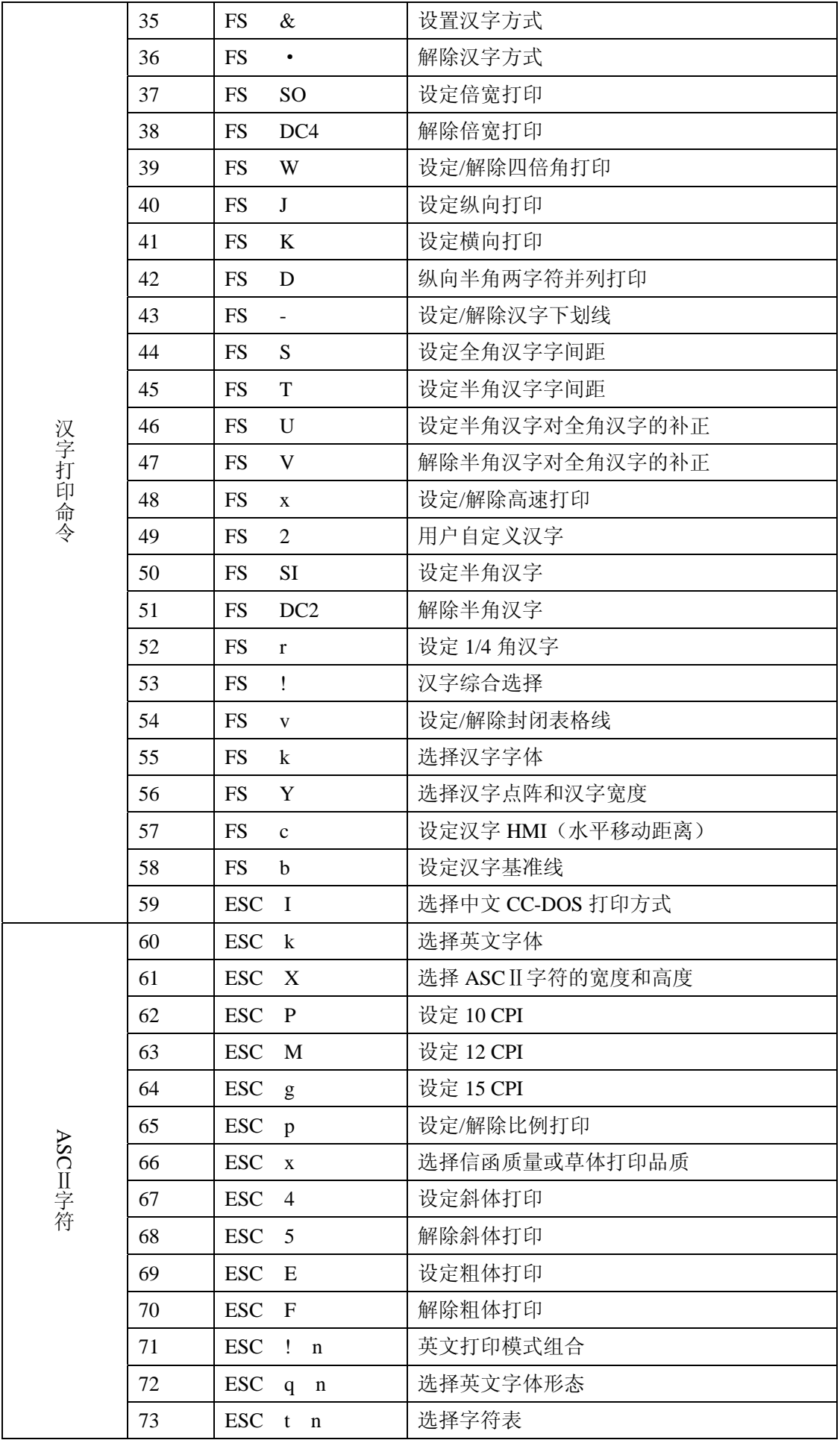

附录 *B* 打印机指令参考

|       | 74  | $\text{ESC}$ ( t                                     | 分配字符表            |
|-------|-----|------------------------------------------------------|------------------|
|       | 75  | <b>ESC</b><br>$\mathbb{R}$                           | 选择国际字符集          |
|       | 76  | <b>ESC</b><br>$\&$                                   | 用户自定义英文字符        |
|       | 77  | <b>ESC</b><br>$\ddot{\cdot}$                         | 将 ROM 的字符拷贝到 RAM |
|       | 78  | <b>ESC</b><br>$\%$<br>$\mathbf n$                    | 开启/关闭用户自定义字符     |
|       | 79  | <b>ESC</b><br>6                                      | 允许可打印字符          |
|       | 80  | <b>ESC</b><br>$\tau$                                 | 取消可打印字符          |
| 增强型打印 | 81  | <b>SI</b>                                            | 设定压缩打印           |
|       | 82  | DC <sub>2</sub>                                      | 解除压缩打印           |
|       | 83  | SO <sub>1</sub>                                      | 设定倍宽打印           |
|       | 84  | DC4                                                  | 解除倍宽打印           |
|       | 85  | <b>ESC</b><br>W<br>$\mathbf n$                       | 设定/解除倍宽打印        |
|       | 86  | <b>ESC</b><br>$\ensuremath{\text{W}}$<br>$\mathbf n$ | 设定/解除倍高打印        |
|       | 87  | <b>ESC</b><br>$\mathsf G$                            | 设定重叠打印           |
|       | 88  | <b>ESC</b><br>H                                      | 解除重叠打印           |
|       | 89  | <b>ESC</b><br>$\blacksquare$<br>n                    | 设定/解除英文下划线       |
|       | 90  | <b>ESC</b><br>$($ -                                  | 设定字符下划线类型        |
|       | 91  | <b>ESC</b><br>Λ<br>$\left($                          | 字符方式打印数据         |
|       | 92  | <b>ESC</b><br>S<br>$\mathbf{n}$                      | 选择上/下标打印模式       |
|       | 93  | <b>ESC</b><br>$\mathbf T$                            | 取消上/下标打印模式       |
| 格式控制  | 94  | <b>ESC</b><br>$\mathcal{C}$                          | 以行为单位设定页长        |
|       | 95  | <b>NUL</b><br>$\mathcal{C}$<br><b>ESC</b>            | 以英寸为单位设定页长       |
|       | 96  | <b>ESC</b><br>$\mathbf C$<br>$\left($                | 以单位定义页长          |
|       | 97  | <b>ESC</b><br>$\left($<br>$\mathbf c$                | 定义页格式            |
|       | 98  | <b>ESC</b><br>$\mathbf N$<br>$\mathbf n$             | 设定页缝空白量          |
|       | 99  | <b>ESC</b><br>$\mathbf{O}$                           | 删除页缝空白量          |
|       | 100 | <b>ESC</b><br>$\mathbf{1}$                           | 设定左边界            |
|       | 101 | <b>ESC</b><br>Q                                      | 设定右边界            |
|       | 102 | <b>ESC</b><br>D                                      | 设定水平定位点          |
|       | 103 | <b>ESC</b><br>B                                      | 设定垂直定位点          |
|       | 104 | <b>ESC</b><br>$\sqrt{2}$                             | 选择垂直定位通道         |
|       | 105 | <b>ESC</b><br>$\mathbf b$                            | 设定通道中的垂直定位点      |
|       | 106 | <b>ESC</b><br>$\boldsymbol{0}$                       | 设定 1/8 英寸行间距     |
|       | 107 | <b>ESC</b><br>$\overline{2}$                         | 设定 1/6 英寸行间距     |
|       | 108 | <b>ESC</b><br>3                                      | 设定 n/180 英寸行间距   |
|       | 109 | <b>ESC</b><br>$\mathbf{A}$                           | 设定 n/60 英寸行间距    |
|       | 110 | <b>ESC</b><br>$\ddot{}$                              | 设定 n/360 英寸行间距   |
|       | 111 | <b>ESC</b><br><b>SP</b>                              | 设定英文字符间距         |
|       | 112 | <b>ESC</b><br>$\rm{a}$<br>$\mathbf n$                | 设定对齐状态           |

# Jolimark 映美

新会江裕信息产业有限公司 地址:广东省江门市新会区今古洲江裕路 18 号江裕科技园 邮编:529141 客户服务热线:400-7002299 传真:0750 6390382 Http://www.jolimark.com.cn

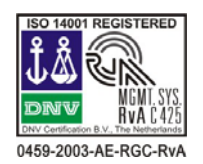

DNV ISO14001 认证 BSI ISO9001 认证 TUV OHSAS18001 认证

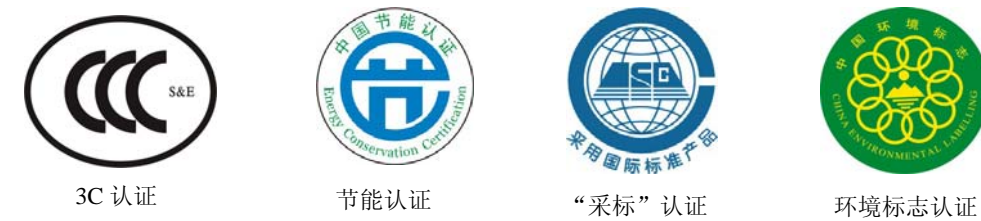

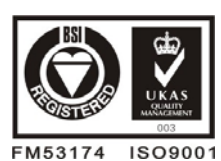

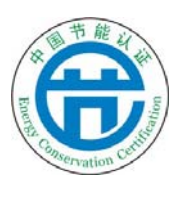

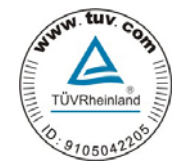

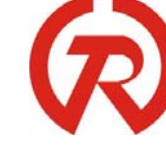

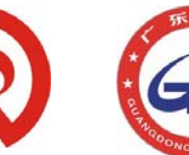

广东省著名商标 广东名牌

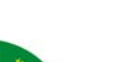

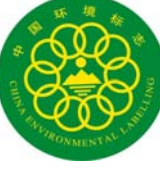